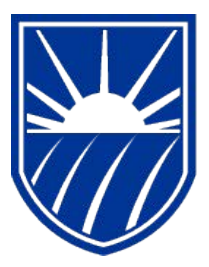

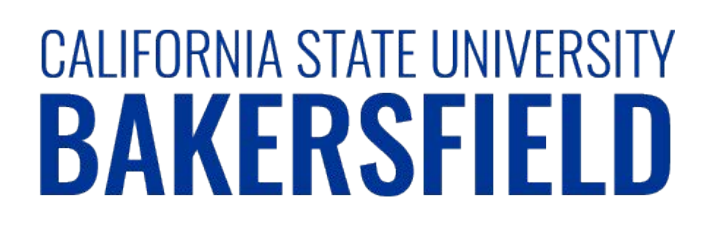

# Human Resources 9.0 **Absence Management SS: Timekeeper**

*Quick Reference Guide*

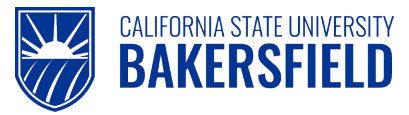

## **REVISION CONTROL**

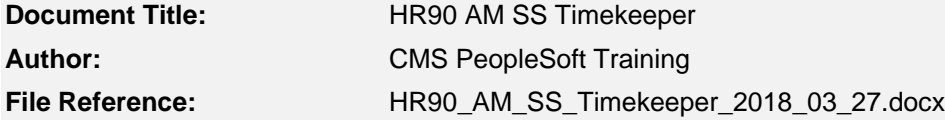

## **Revision History**

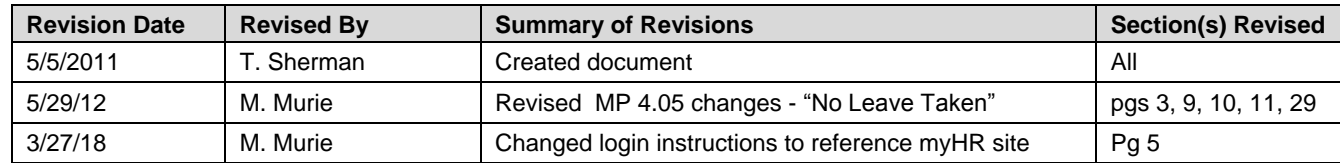

#### **Review / Approval History**

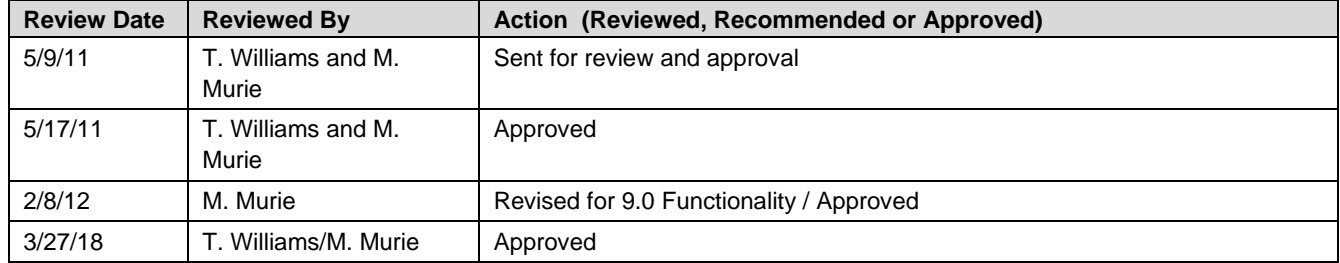

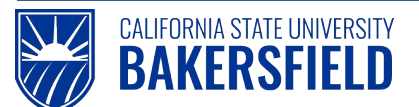

**Human Resources 9.0** 

Absence Management: Timekeeper Quick Reference Guide

## **Table of Contents**

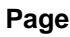

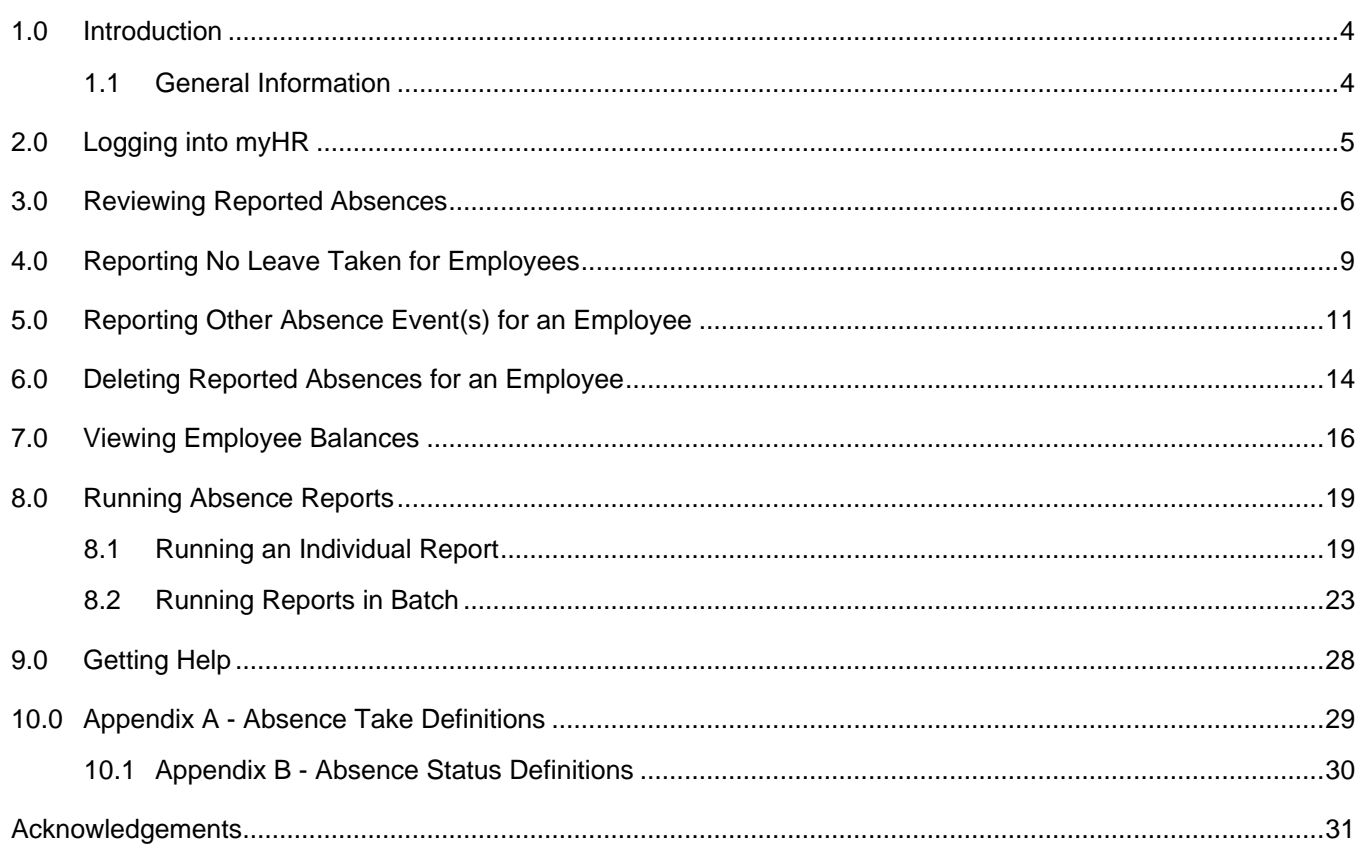

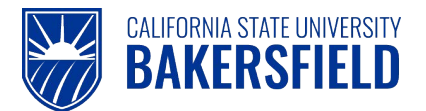

#### <span id="page-3-0"></span>**1.0 Introduction**

Absence Management is a component within the PeopleSoft Human Capital Management (HCM) suite of applications. It provides the ability to report and track absences online. This guide provides instructions for timekeepers, who will perform absence management activities. As a Timekeeper, depending on departmental access, you can:

- Report and view absences for employees
- View balances for employees
- Review and send absences back for correction for employees
- Delete absences for employees \*\*
- Run absence reports

*\*\* Based on specific statuses and security role.*

#### <span id="page-3-1"></span>**1.1 General Information**

When you make changes to the reported absences for an employee, the employee will receive an email notification. The email notification uses the employee's Campus Email Address.

Possible circumstances for email notification may include:

- Absences reported on behalf of an employee
- Changes to an employee's reported absence entries
- Absences sent back for corrections
- Deletion of an employee's absence entry

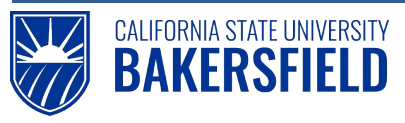

## <span id="page-4-0"></span>**2.0 Logging into myHR**

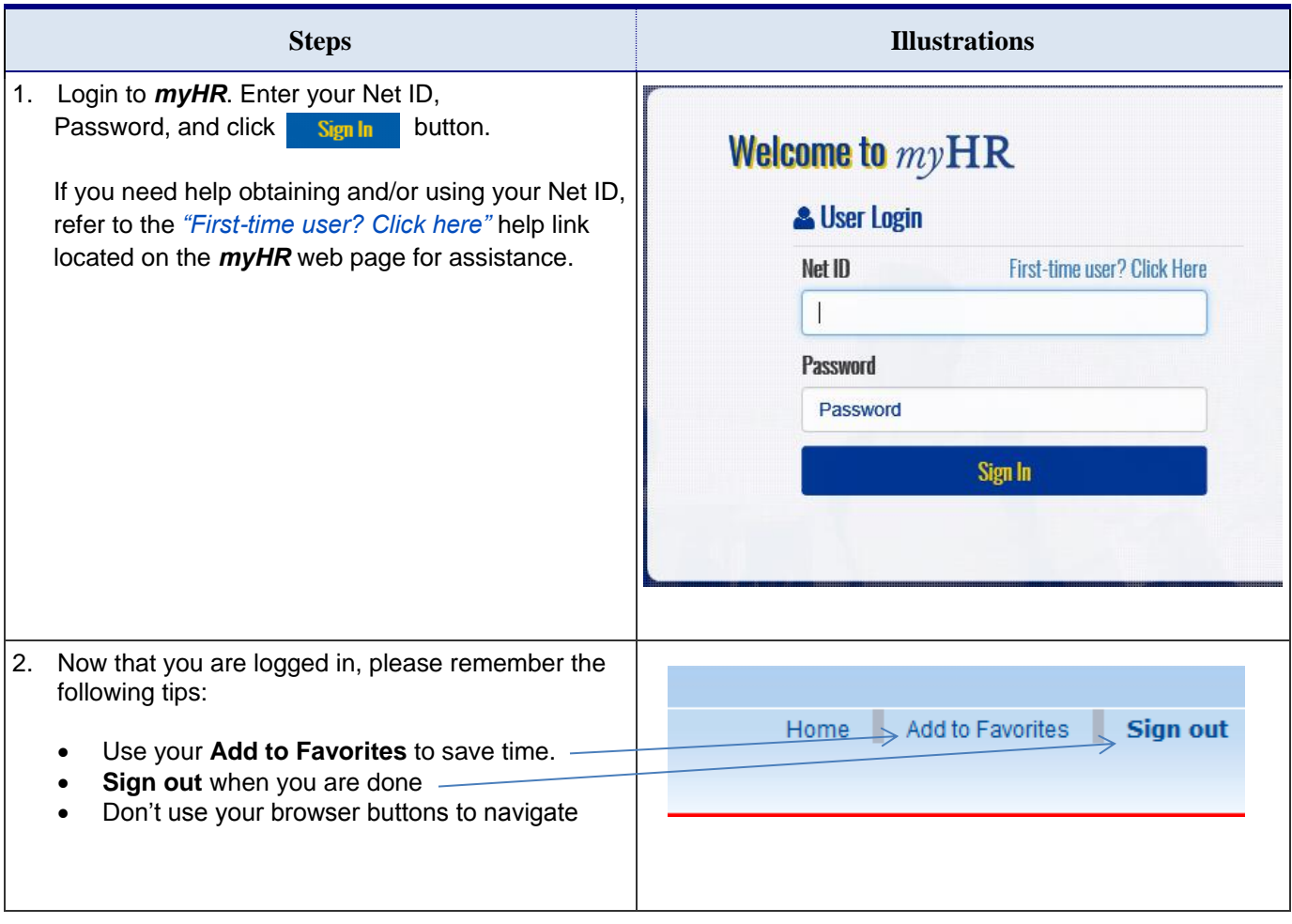

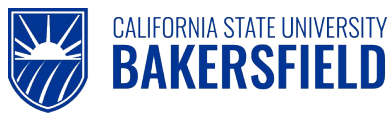

#### <span id="page-5-0"></span>**3.0 Reviewing Reported Absences**

Human Resources recommends that you review reported absences prior to manager approval. Reviewing reported absences involves setting the status for each absence entry. If an absence entry is correct, you will set the status to "Reviewed." Otherwise, you will set the status to "Needs Corr".

The instructions below will guide you through reviewing employee absences and setting appropriate statuses. Status definitions can be found in Appendix B, Section 10.1.

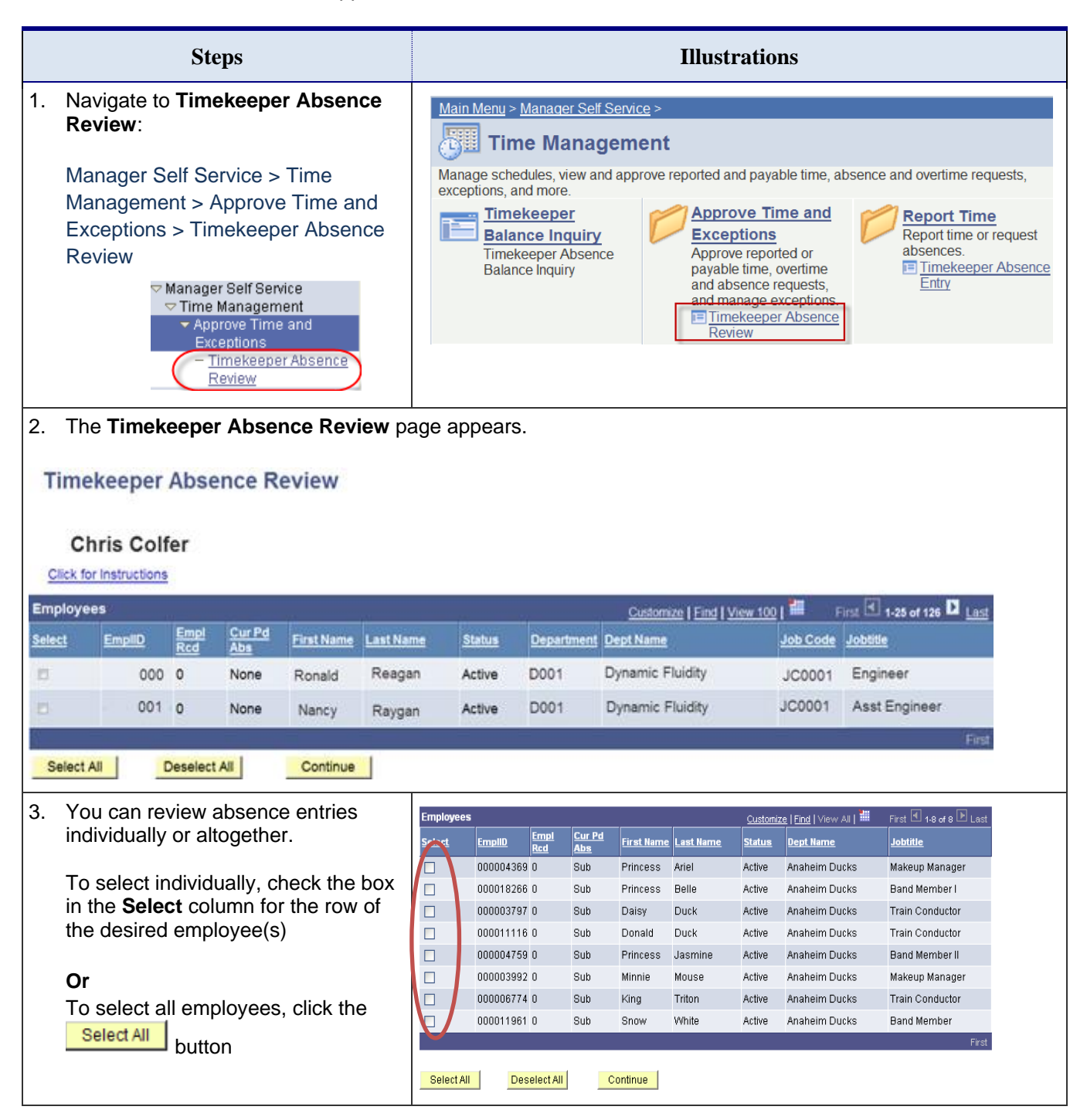

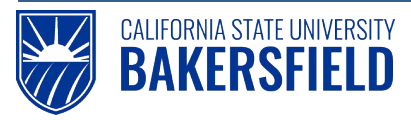

Human Resources 9.0

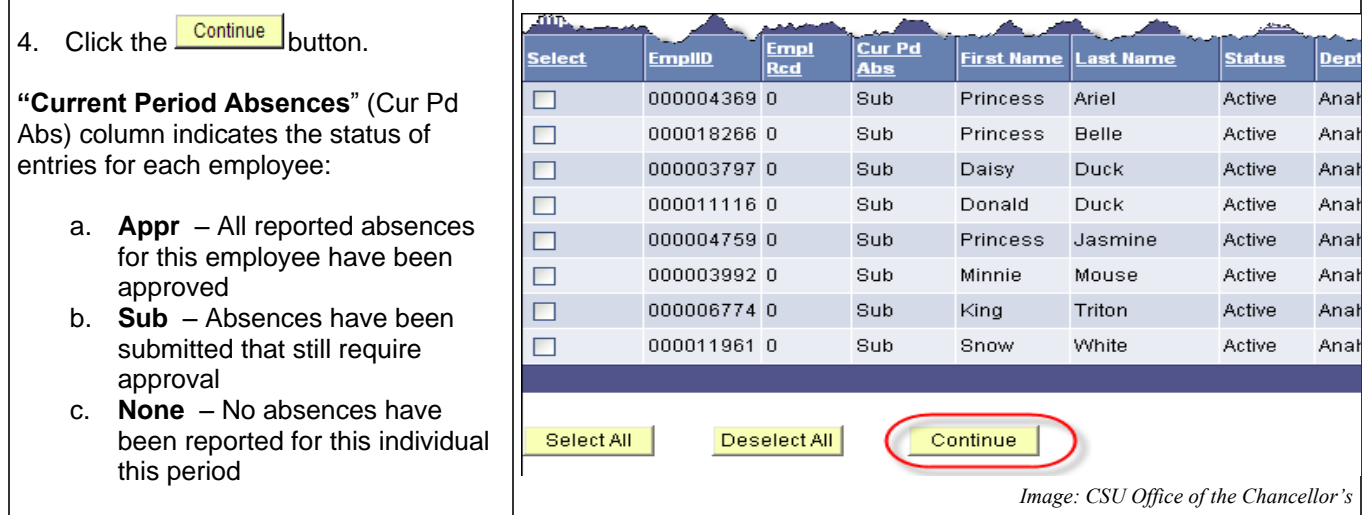

- 5. Review each absence entry and verify its accuracy.
	- If the absence is correct, select **Reviewed** from the **Review Status** drop down list. The **Reviewed** status flags the absence entry as correct and ready for approval.
	- Otherwise, select **Needs Corr** from the **Review Status** drop down list. The **Needs Corr** status initiates an email notification to the employee. You should enter a comment by clicking the *Add Comment* link. In your comments, provide a clear explanation or reason for the correction to assist the employee in correcting the entry.

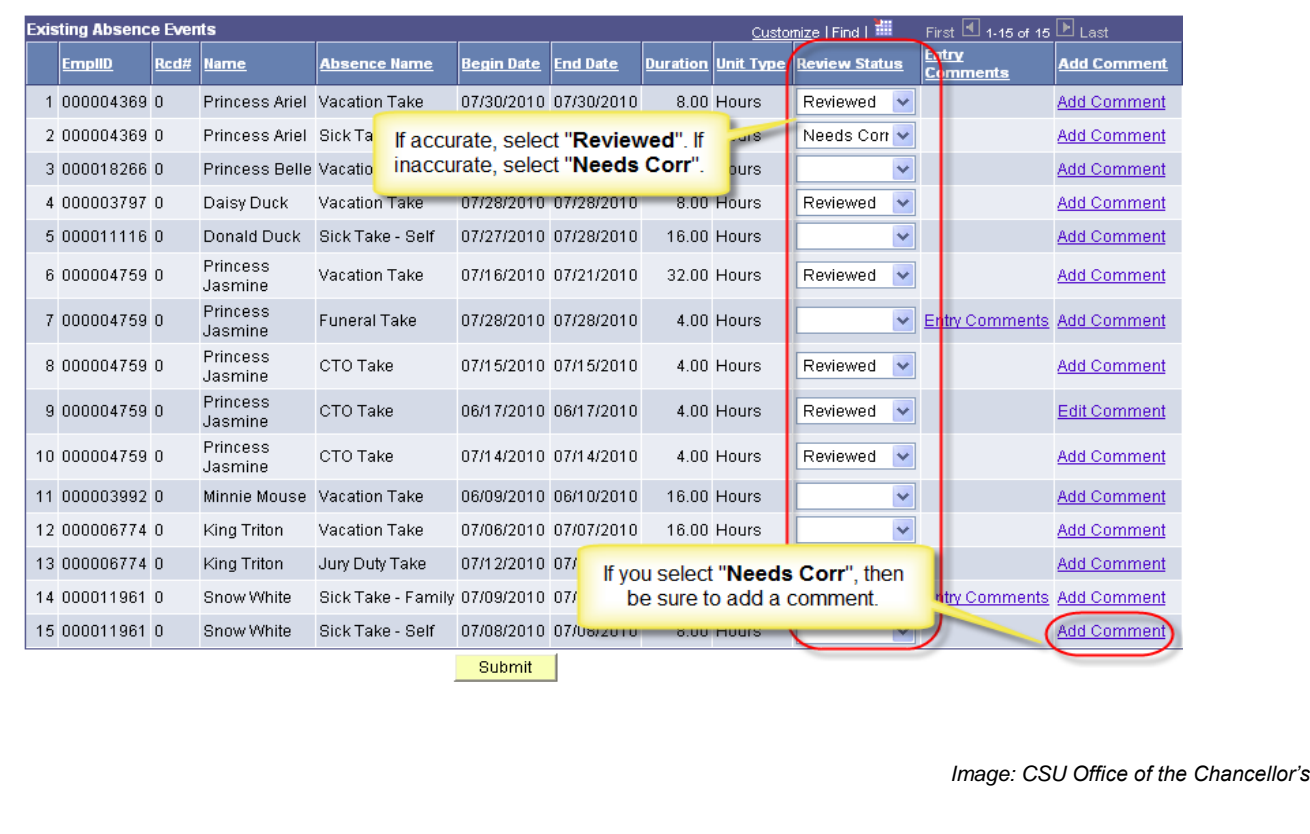

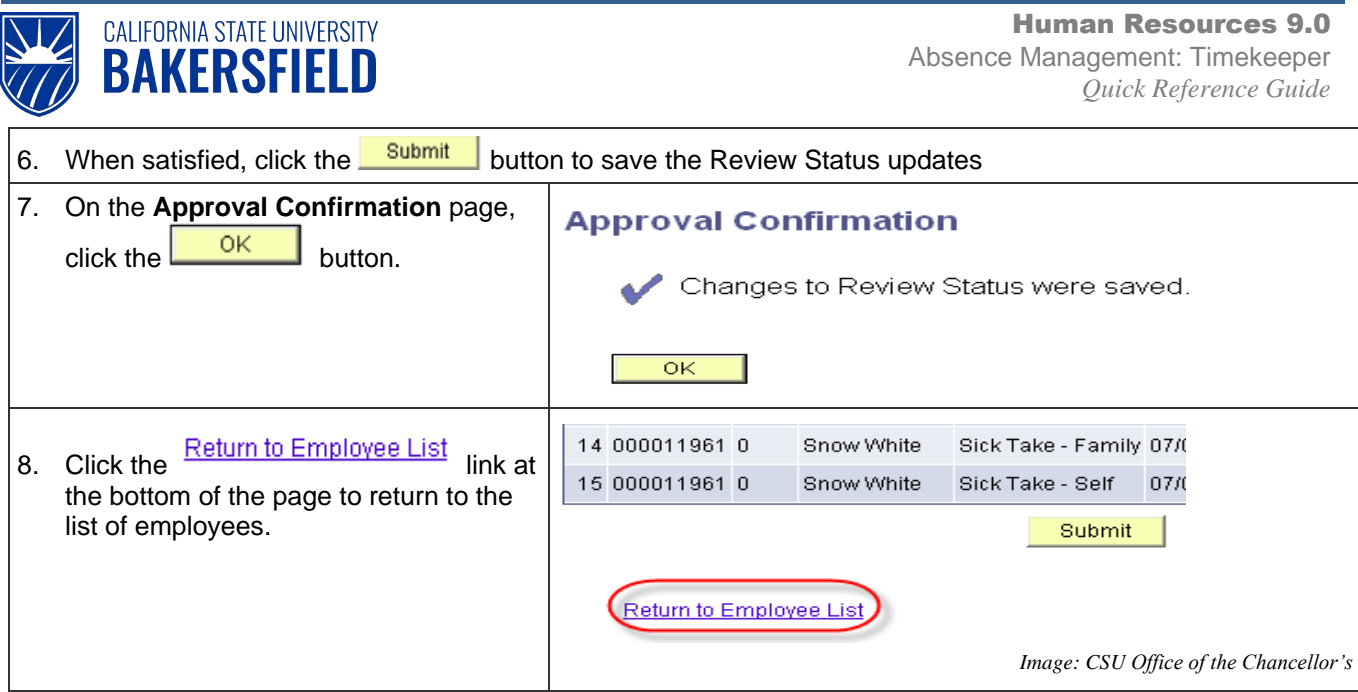

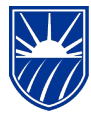

Human Resources 9.0 Absence Management: Timekeeper *Quick Reference Guide*

## <span id="page-8-0"></span>**4.0 Reporting No Leave Taken for Employees**

**CALIFORNIA STATE UNIVERSITY BAKERSFIELD** 

Every pay period, all employees must report either **No Leave Taken** or other absence event(s). On occasion or at the department's discretion, you may report absences on behalf of your department's employees. When you report absences on behalf of employees, the **Status** is set to **Reviewed**. Remember, you cannot report **No Leave Taken** and other absence events in the same month. These instructions will guide you through reporting **No Leave Taken** for employees.

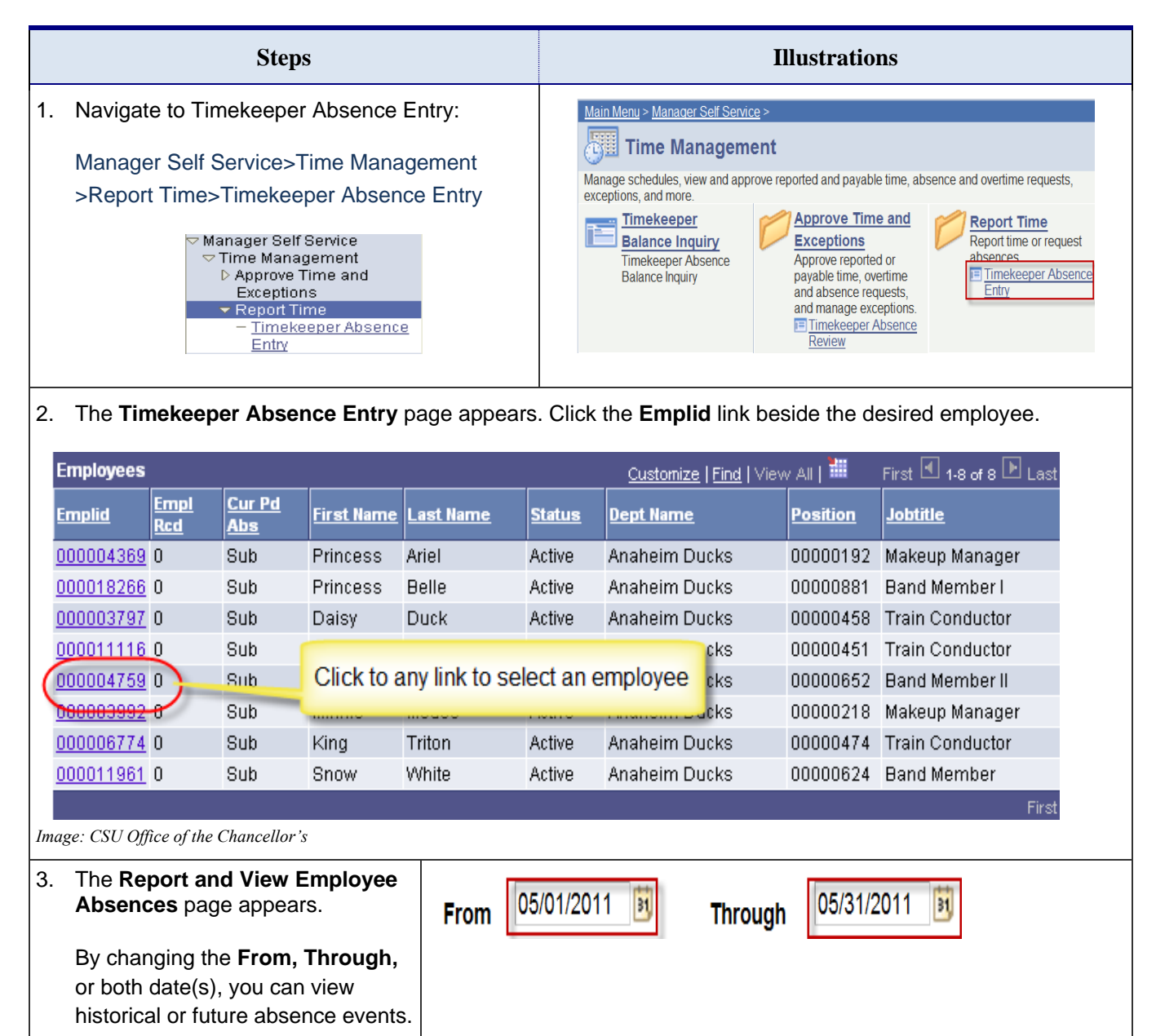

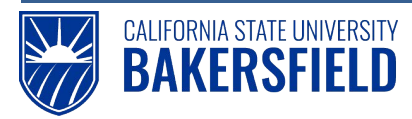

Human Resources 9.0

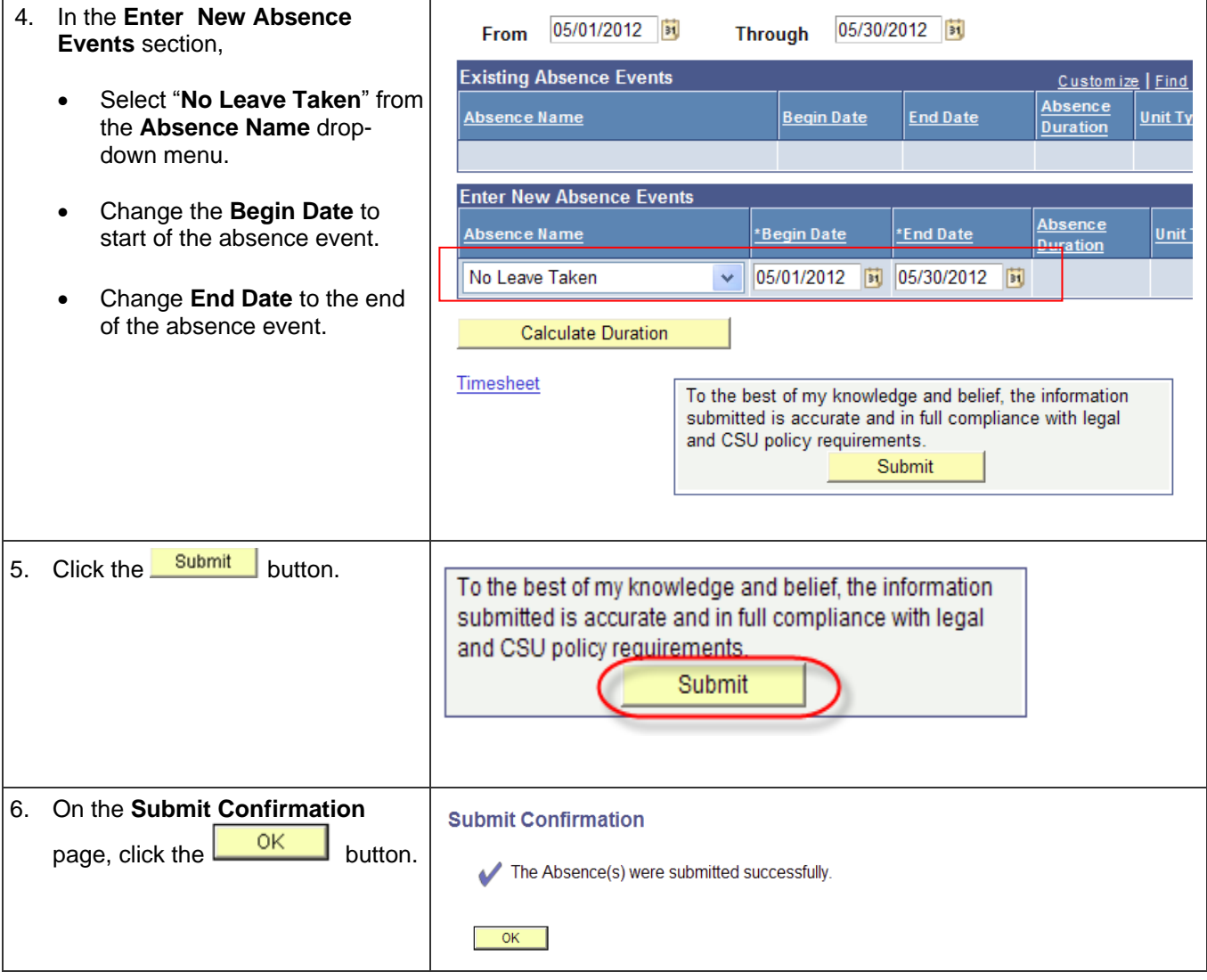

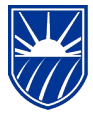

CALIFORNIA STATE UNIVERSITY **BAKERSFIELD** 

## <span id="page-10-0"></span>**5.0 Reporting Other Absence Event(s) for an Employee**

On occasion or at the department's discretion, you may report absences on behalf of your department's employees. When you report absences on behalf of employees, the **Status** is set to **Reviewed**. These instructions will guide you through reporting other absence event(s) for employees. Remember, you cannot report "No Leave Taken" and other absence events in the same month.

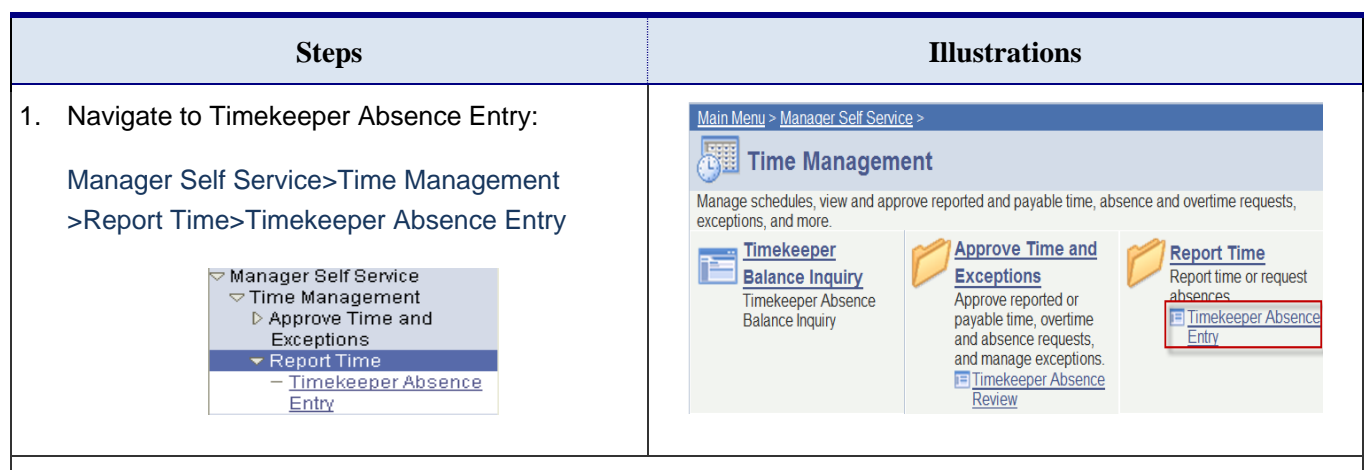

#### 2. The **Timekeeper Absence Entry** page appears. Click the **Emplid** link beside the desired employee.

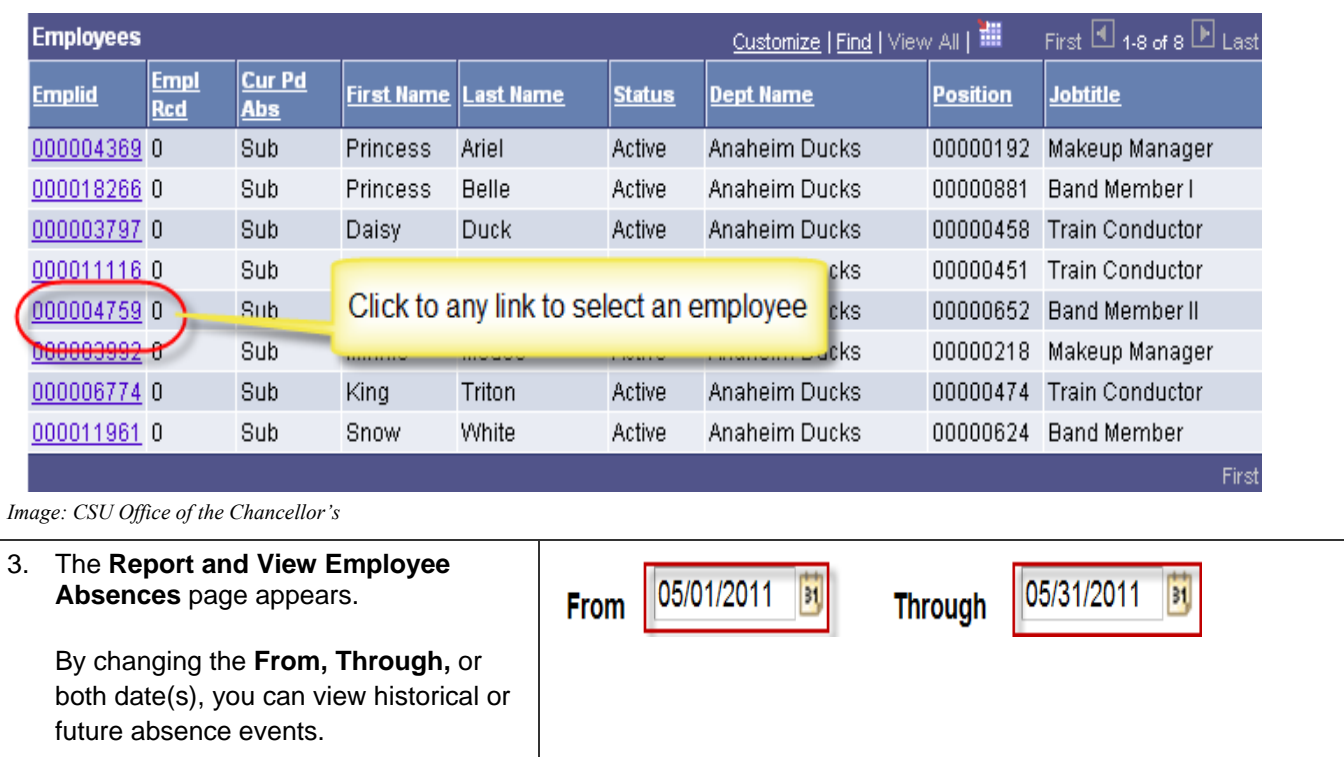

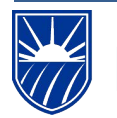

# CALIFORNIA STATE UNIVERSITY<br>BAKERSFIELD

Human Resources 9.0

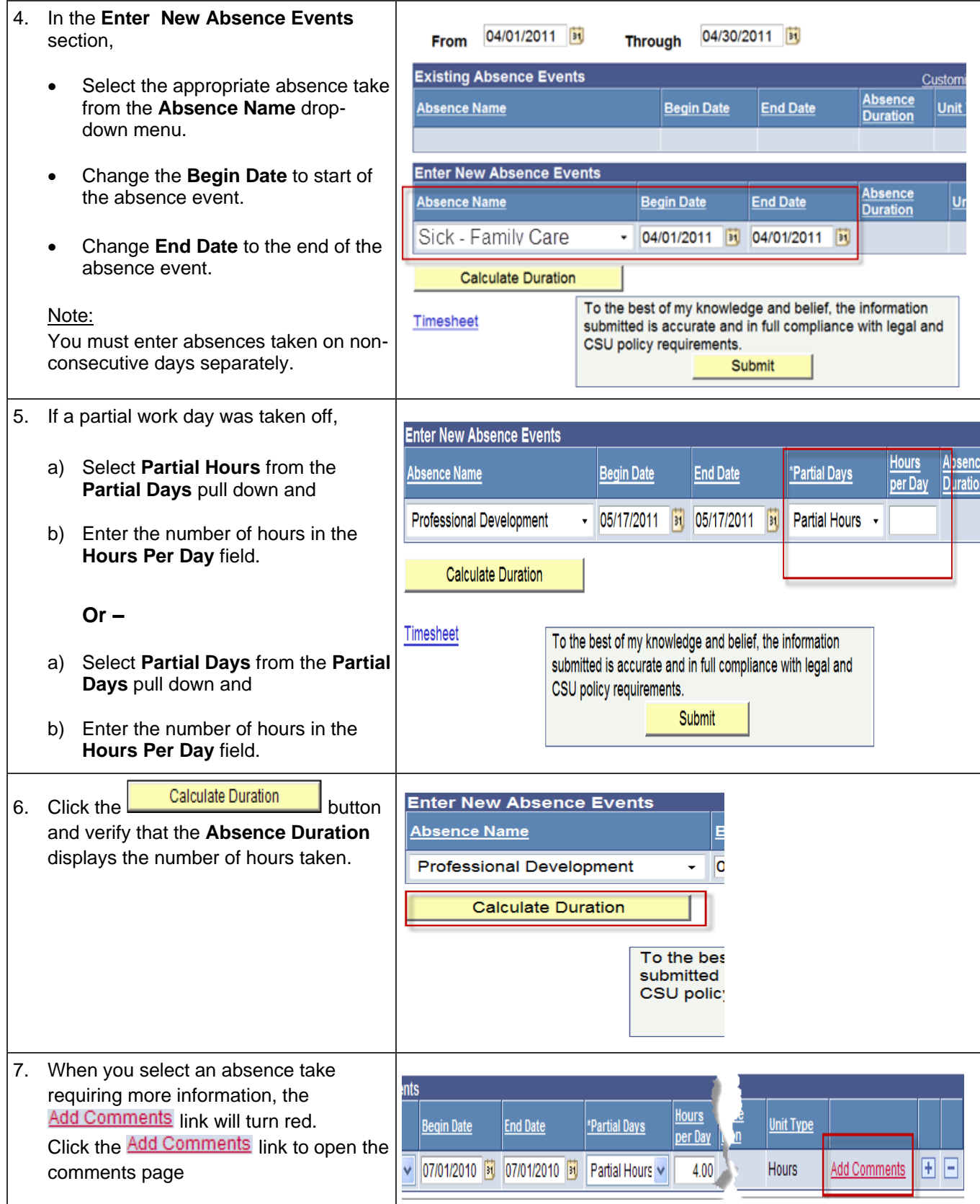

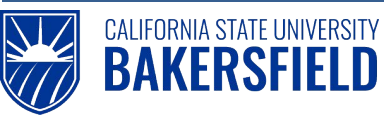

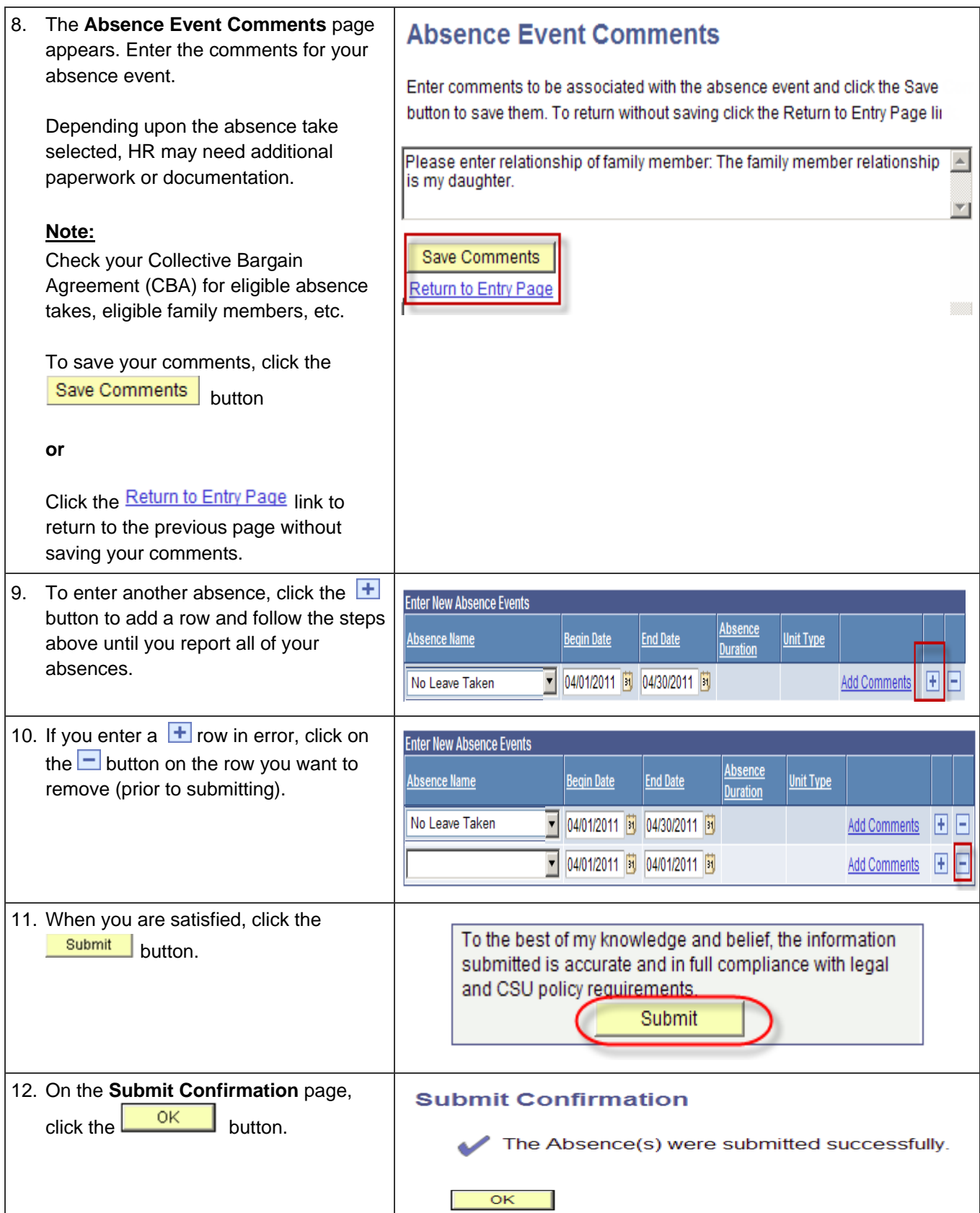

 $\overline{\phantom{a}}$ 

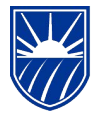

#### <span id="page-13-0"></span>**6.0 Deleting Reported Absences for an Employee**

CALIFORNIA STATE UNIVERSITY **BAKERSFIELD** 

As a timekeeper, you may delete reported absences depending on their status. Managers and timekeepers have different privileges with respect to deleting reported absences. For example, you cannot delete absence entries with a Finalized status.

Managers may delete reported absences with the following statuses: Approved, In Process, Needs Correction, Reviewed, or Submitted. Timekeepers may delete reported absences with these statuses: Reviewed, Needs Correction, or Submitted. The Delete Reported Absences Matrix below provides a quick reference to which statuses you may delete.

#### **Delete Reported Absences Matrix**

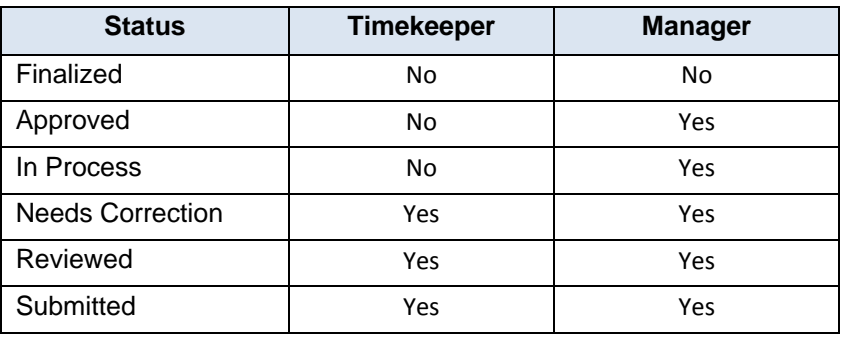

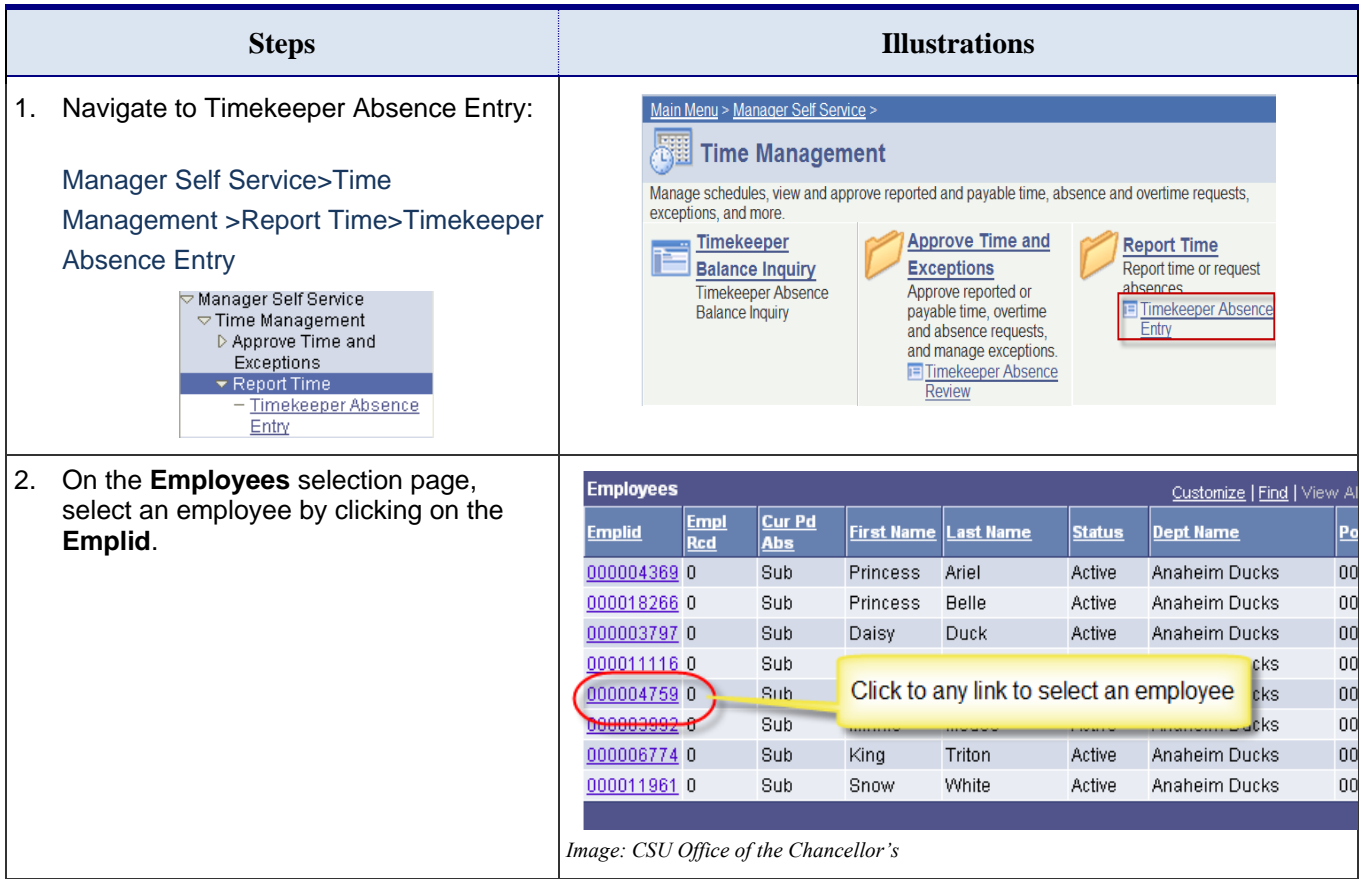

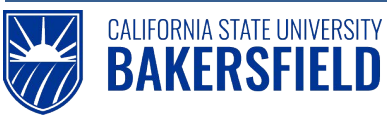

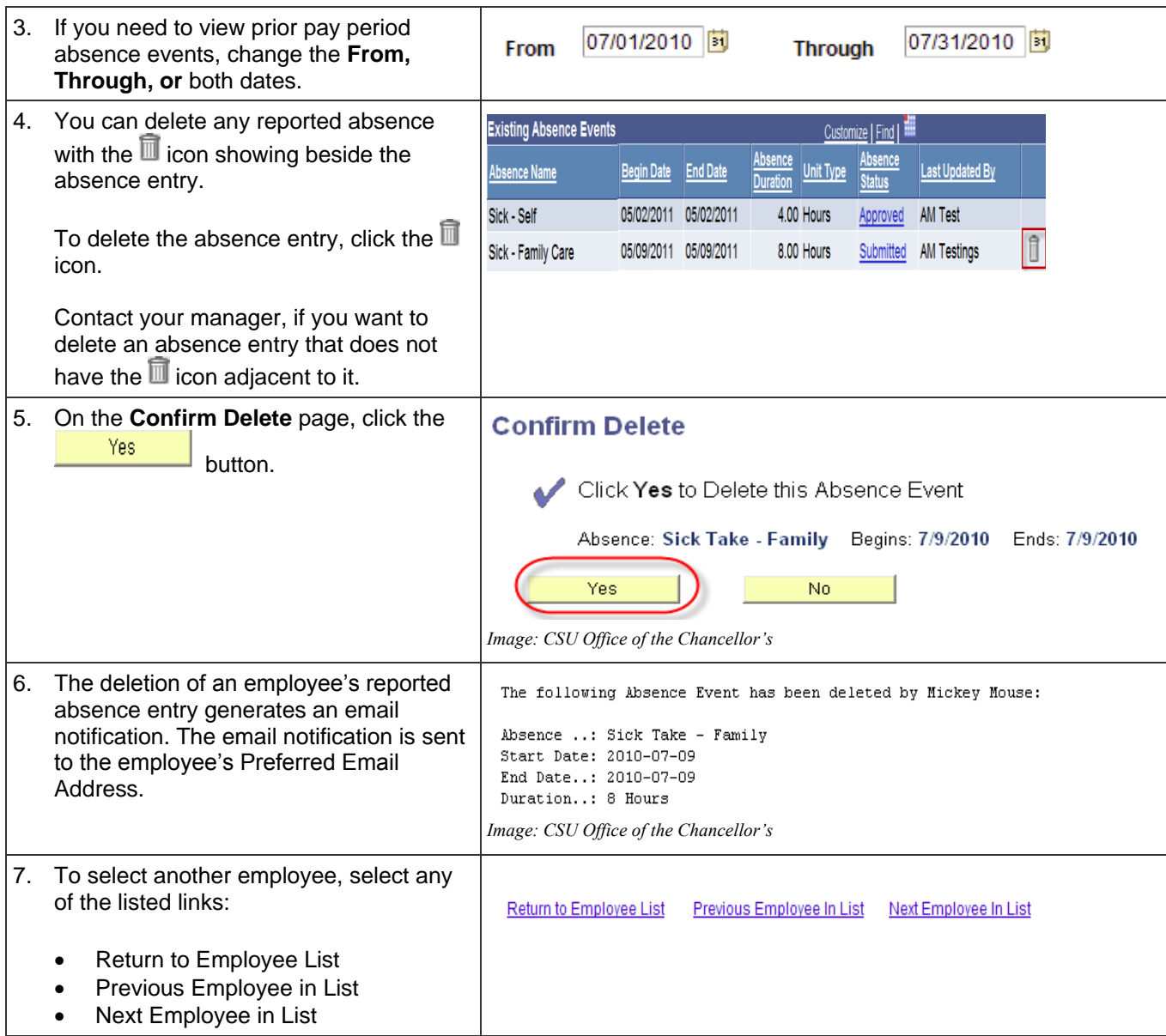

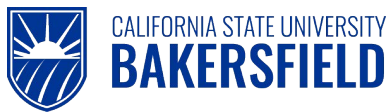

### <span id="page-15-0"></span>**7.0 Viewing Employee Balances**

As a timekeeper, you may need to view employee balances for sick leave, vacation, CTO, or other types. Balances are based on the employee's job position and Collective Bargain Agreements (CBA).

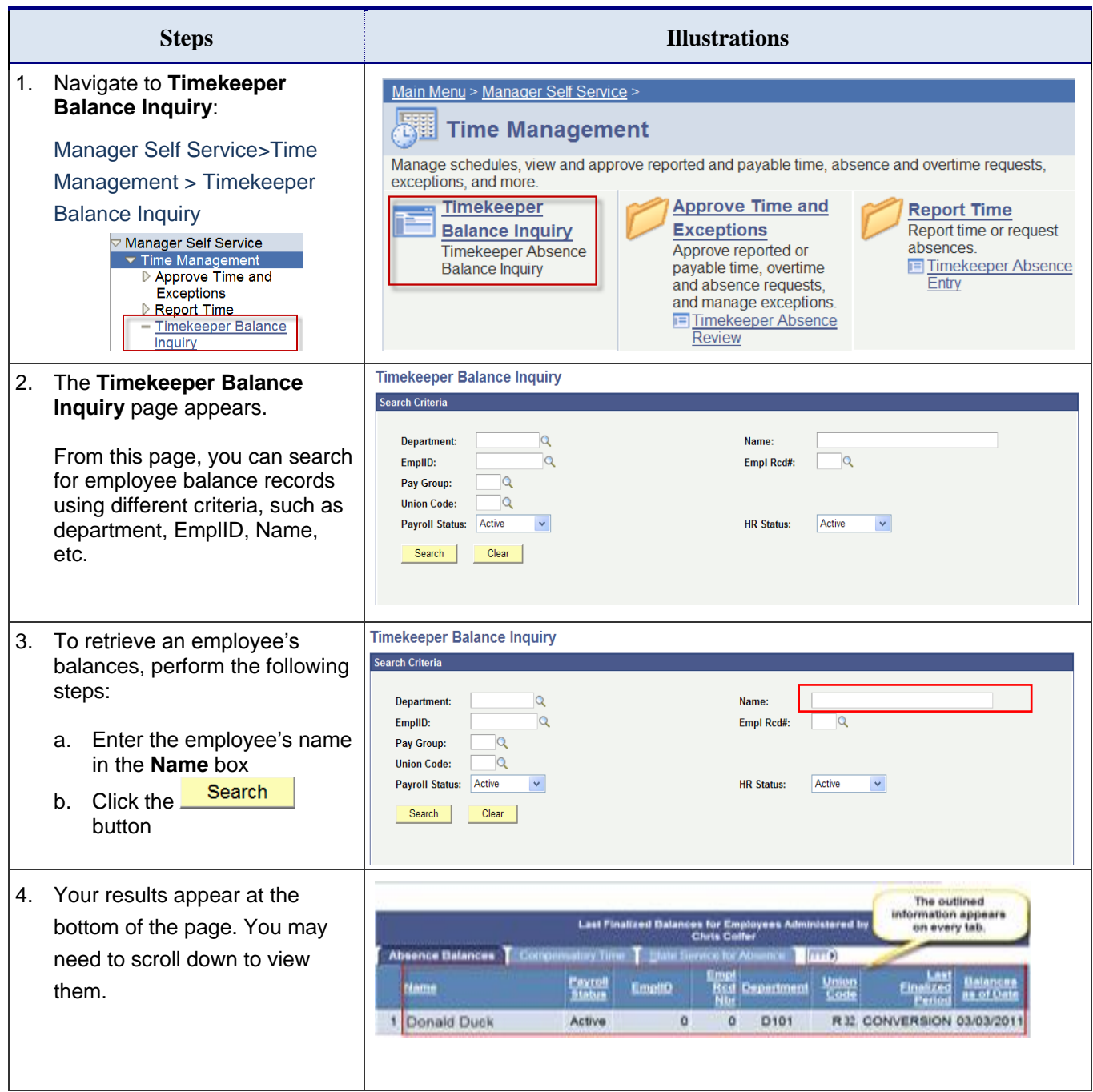

## Human Resources 9.0

Absence Management: Timekeeper *Quick Reference Guide*

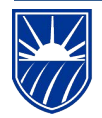

## CALIFORNIA STATE UNIVERSITY **BAKERSFIELD**

5. The **Timekeeper Balance Inquiry** page appears showing the **Last Finalized Balances for Employees Administered by . . .**

> Depending on the employee's position, tabs appear with balances for their entitlements (see Figure 1).

Every tab will show:

- Employee name
- EmplID (CSUB ID)
- Payroll status
- Empl Rcd Nbr
- **Department**
- Union Code
- Last Finalized Period and
- Balances as of Date
- Details (see Figure 2)

Additional columns will display as appropriate for the balance type (see Figures 2 and 3).

The "Show All/Hide All" **FEE** button toggles the tabs on and off. When the tabs are off, all the information appears on one line and you will scroll left to right to view.

The  $\mathbf{E}$  button allows you to see detailed information for all absence balances.

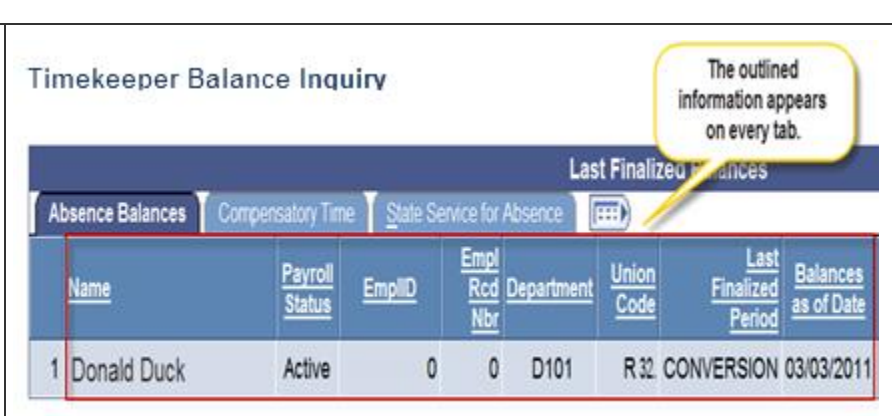

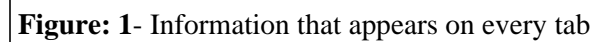

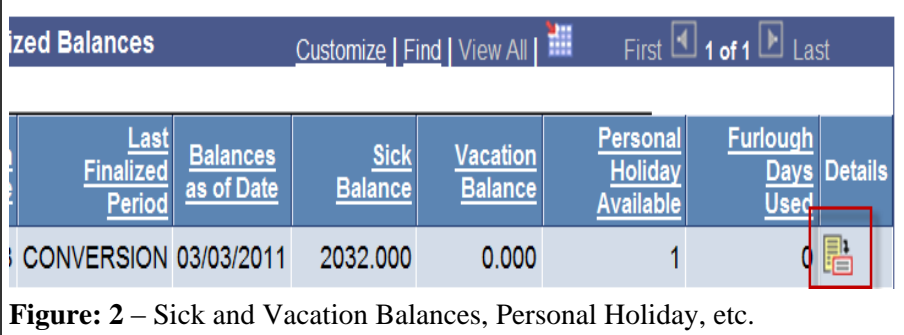

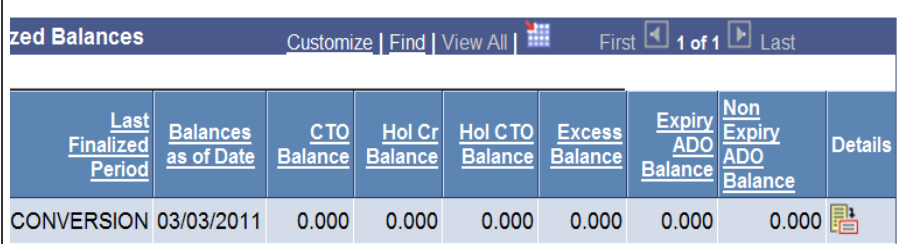

**Figure 3:** – CTO, Hol Cr, Hol CTO balances, etc.

6. Click the **ignal incon.** The Absence Balance Details page appears showing the last finalized balances. Depending on the employee's position, tabs appear with balances for their entitlements (see Figure 4). The **Period ID** and **Balances as of Date** will show on all tabs. The remaining columns will reflect relevant information for the balance type (see Figure 5).

You may toggle between viewing **All Absence Balances**, **Core Absence Balances**, **Compensatory Time Balances**, etc. The toggling selections will vary depending on the employee's position.

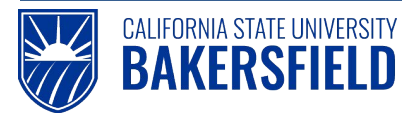

## **Absence Balance Details**

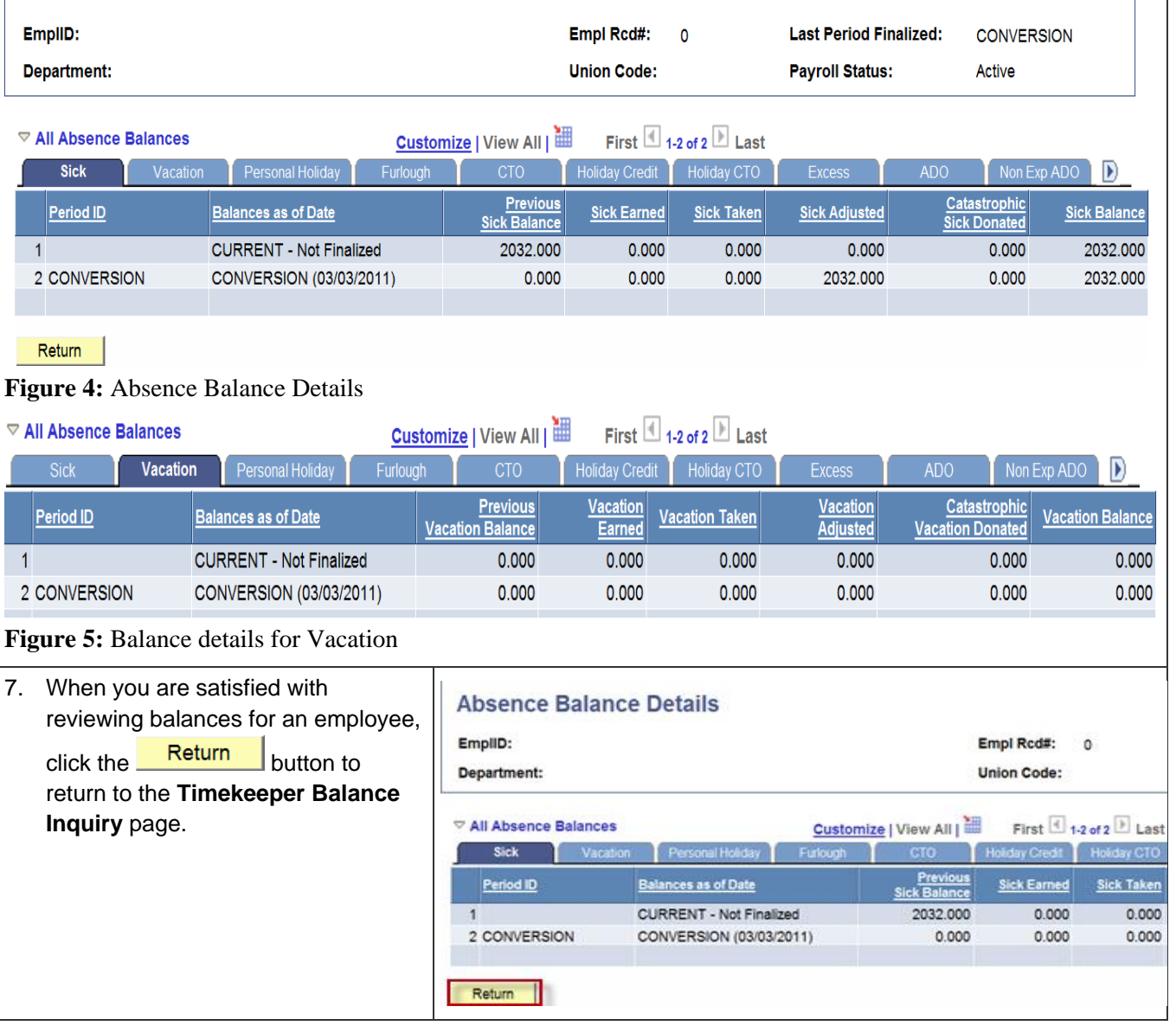

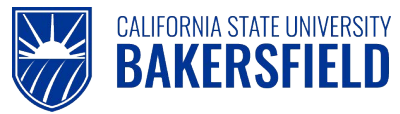

#### <span id="page-18-0"></span>**8.0 Running Absence Reports**

As a timekeeper, you may need to view employee balances for sick leave, vacation, CTO, or other types. Balances are based on the employee's job position and Collective Bargain Agreements (CBA). Your access to the Absence Management reports is based on the security structure defined for you within the Absence Management system.

In addition to the validations that occur at the time of entry in Absence Management Self Service, it is recommended that you validate Absence Management activity as part of your review.

You can run the reports individually online or in "batches". The report content is download-able to Excel for more detailed analysis. Timekeeper reports include the following:

#### **Absence Activity**

- Provides a snapshot of absence activity by employee
- Includes Absences takes, balances, and adjustments
- Run by employee or department

#### **No Time Reported**

- Provides a listing of eligible employees, who have not reported any absences.
- Run by department each Absence period

#### **Reported Absences**

- Provides a summary of employee reported absences
- Run by individual employee or department for a specified period.

#### <span id="page-18-1"></span>**8.1 Running an Individual Report**

The following instructions will guide in running an individual report.

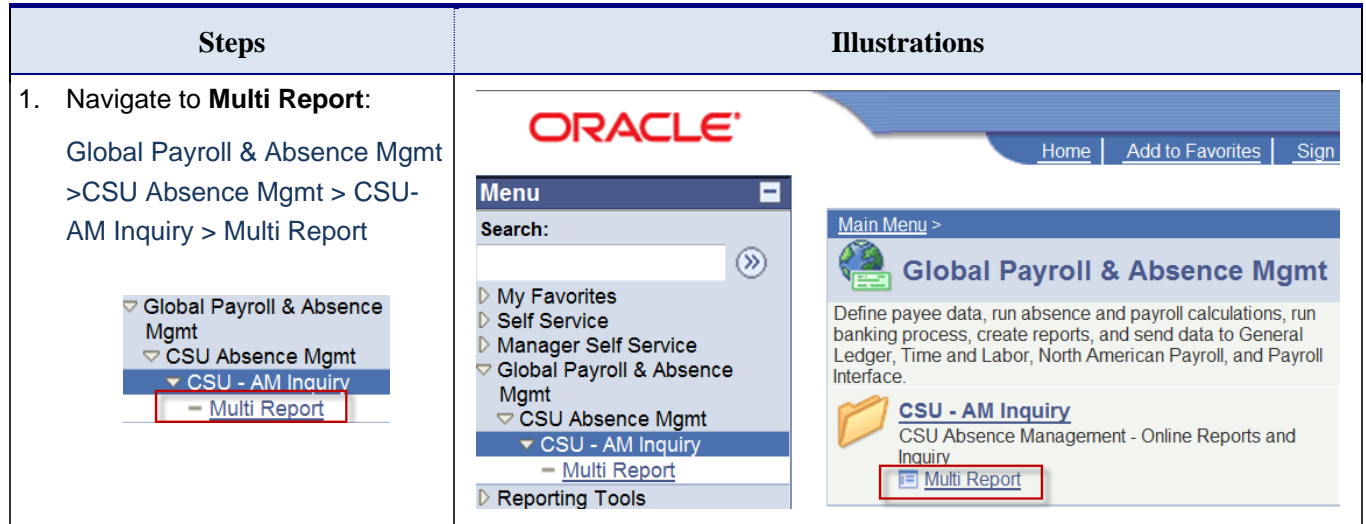

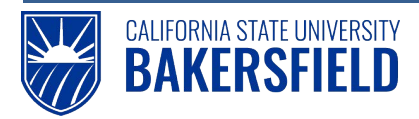

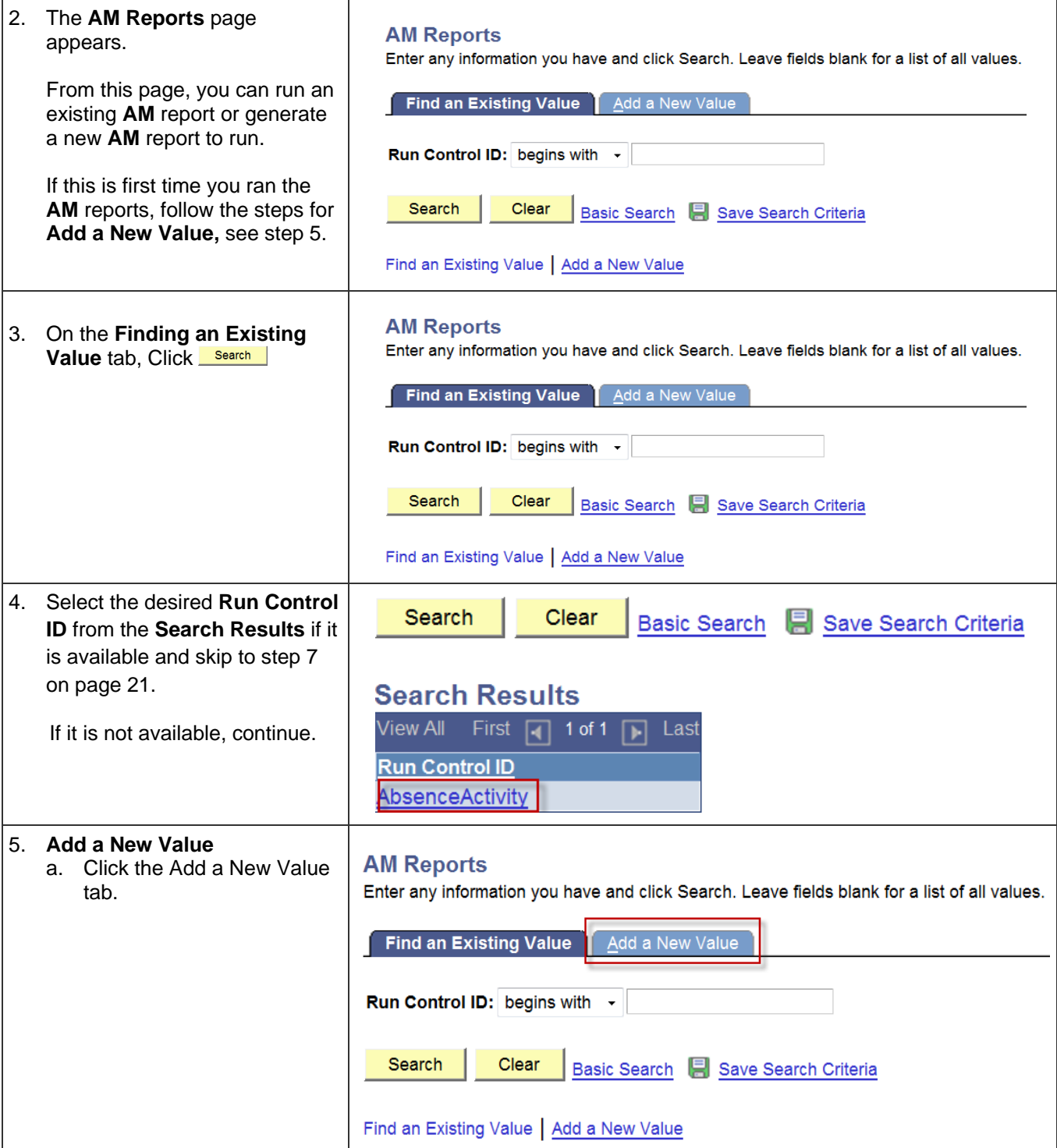

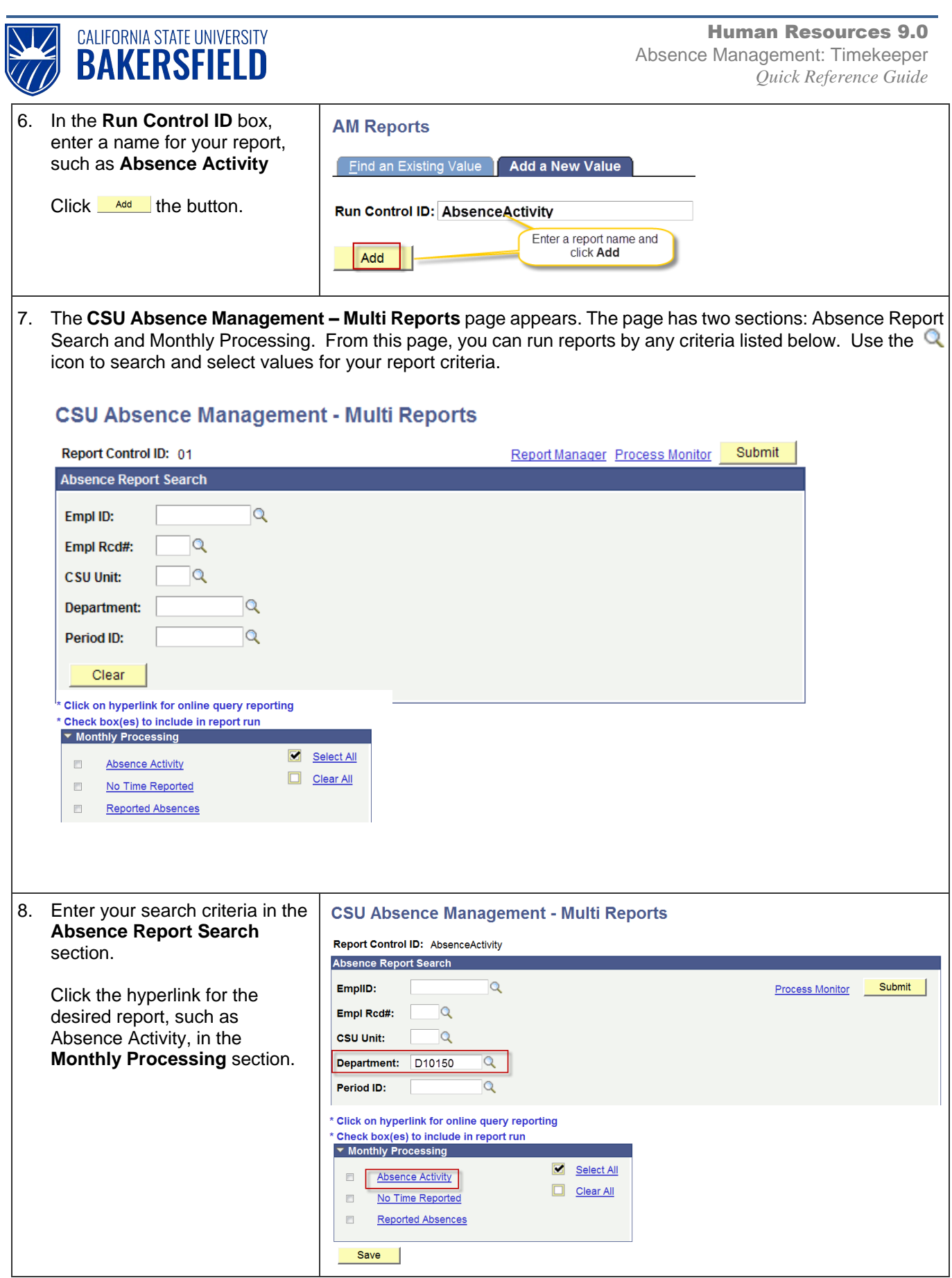

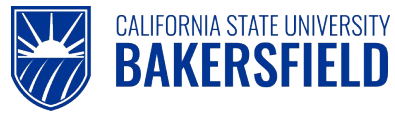

9. The report results are displayed. The report contains information grouped under two tabs: Absence Info and Employee Info. The default display is the first tab of the report, containing the "Absence Info" as illustrated below. The Absence Info tabs shows:

- EmplID (CSUB ID)
- RCD
- Name
- AM Pay group
- Absence Type
- Absence Date
- Balance

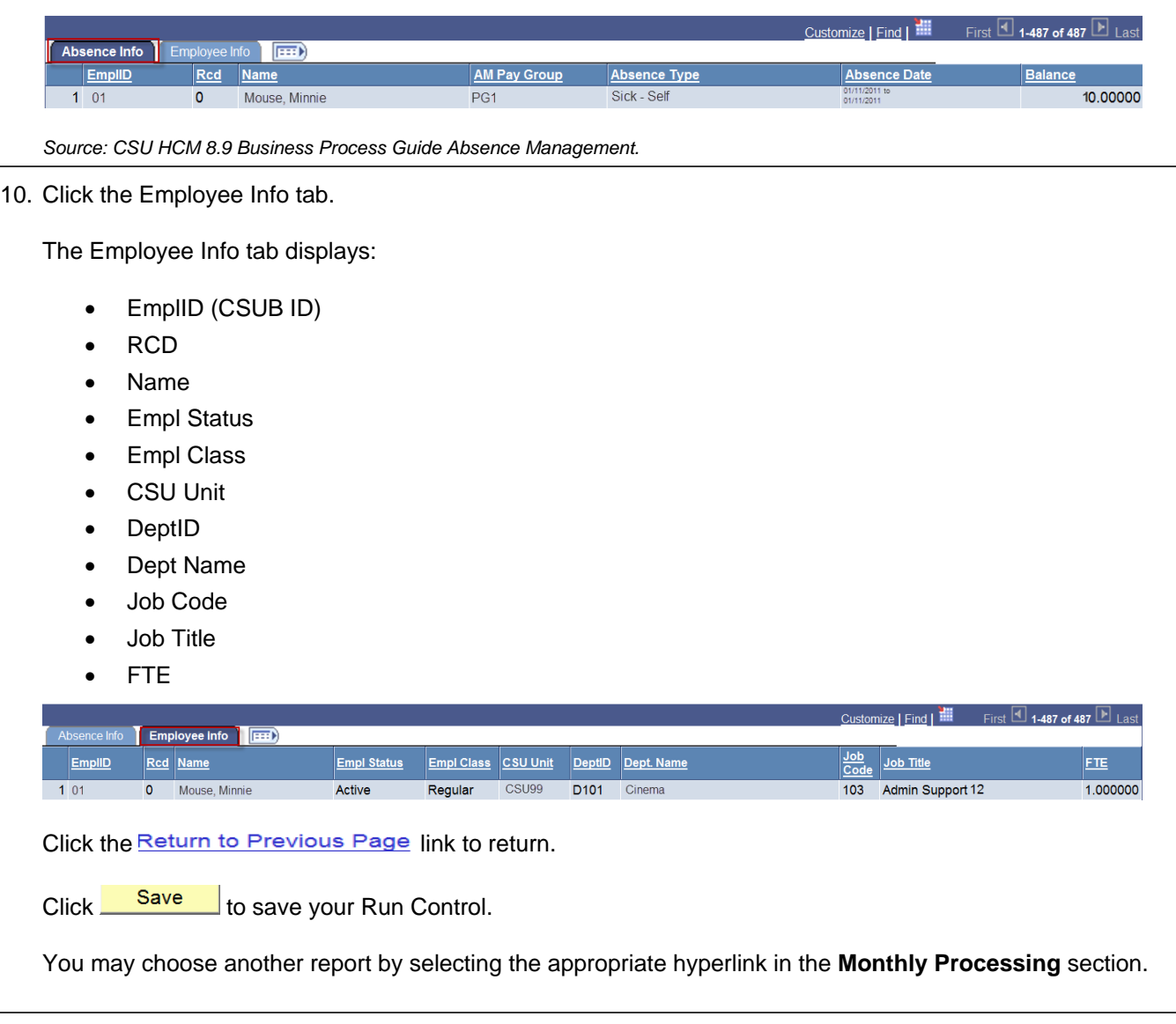

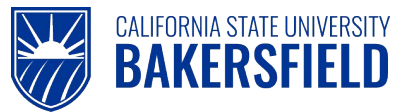

#### <span id="page-22-0"></span>**8.2 Running Reports in Batch**

Batch reports create a CSV file, which you can download to Excel or other programs for review. You should run reports in batch that return large data sets. When running reports in batch, the reports run the server in Utah.

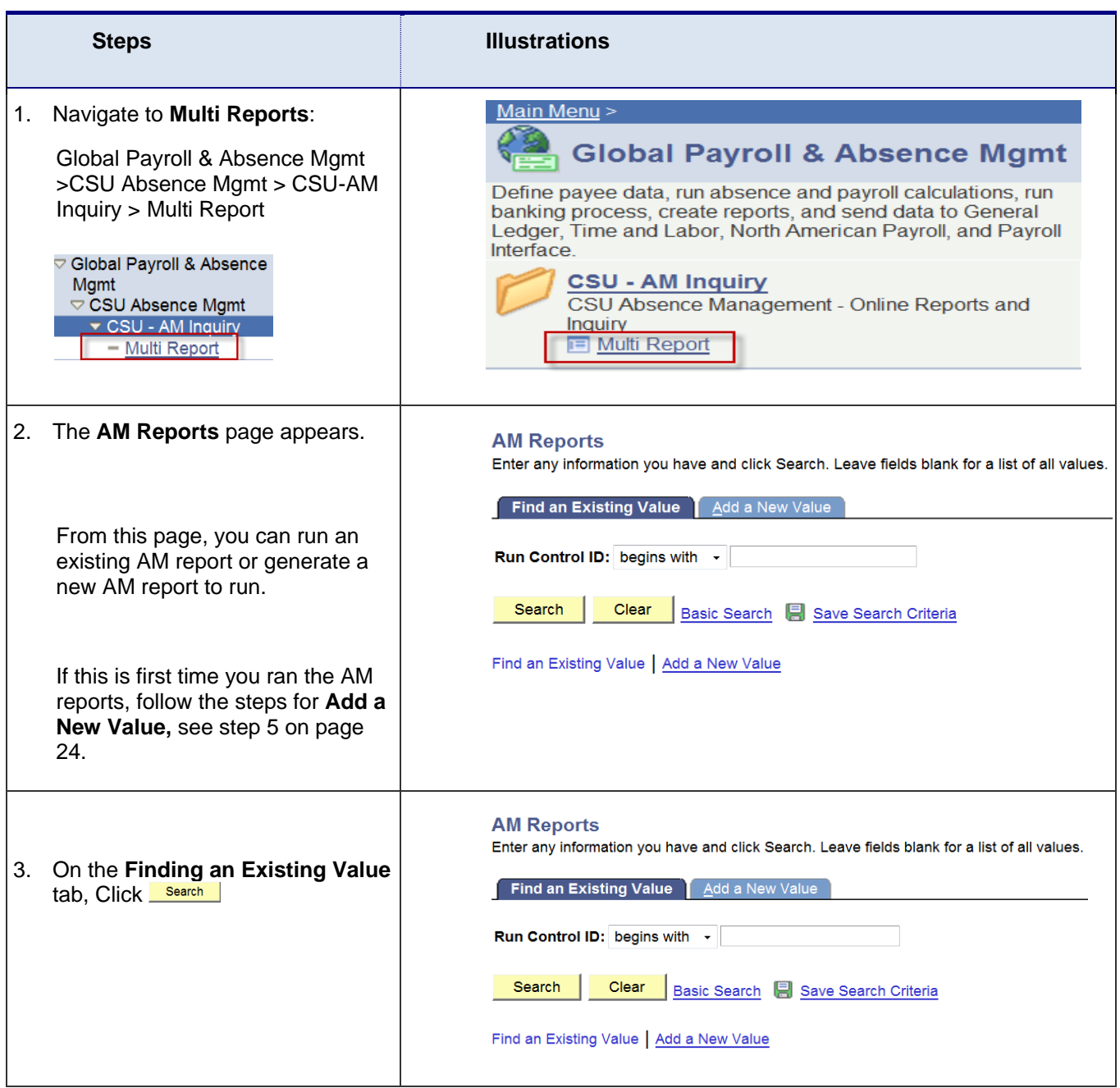

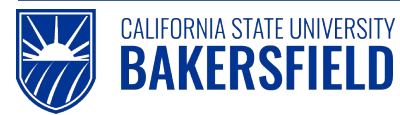

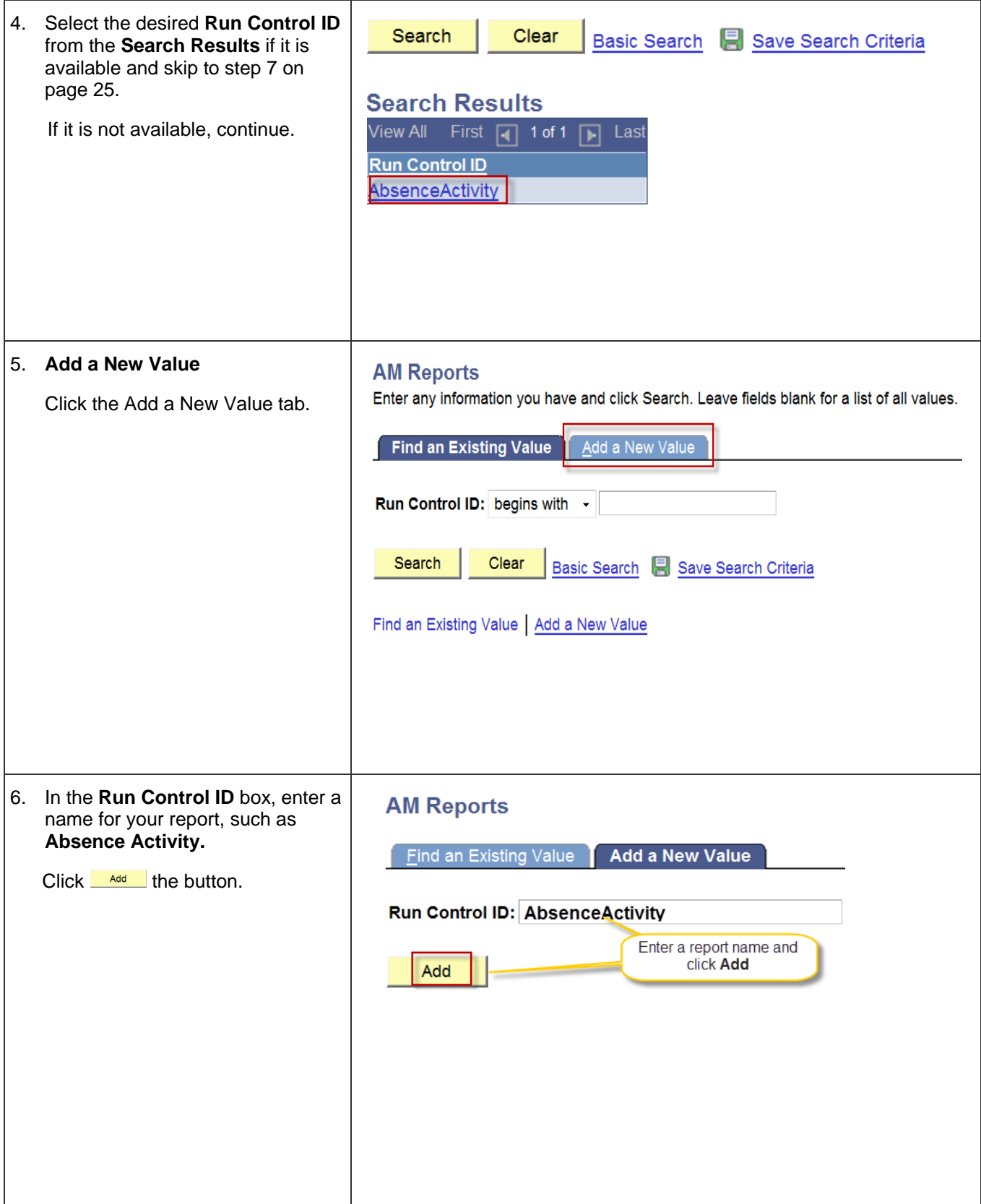

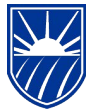

CALIFORNIA STATE UNIVERSITY<br>BAKERSFIELD

Human Resources 9.0 Absence Management: Timekeeper *Quick Reference Guide*

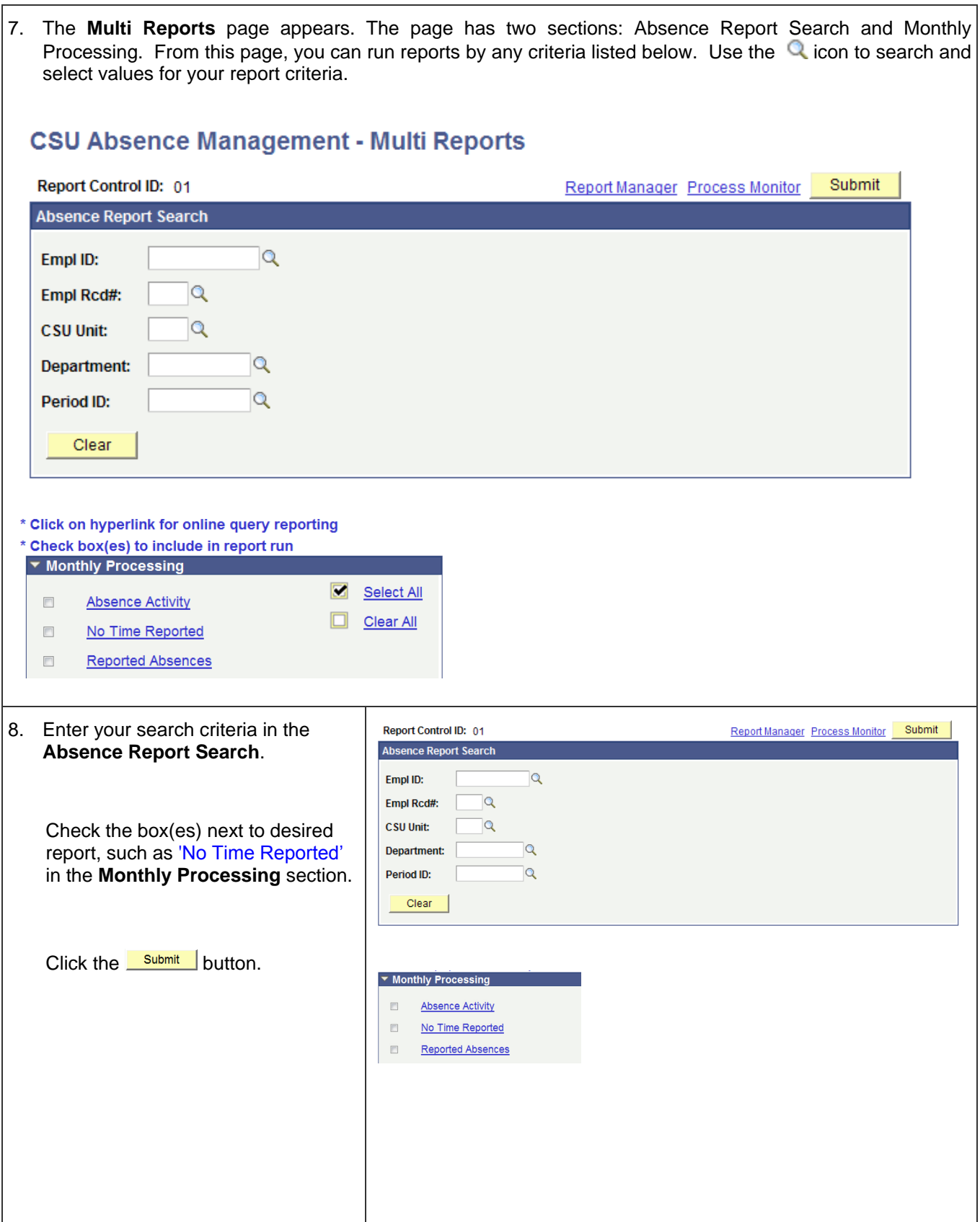

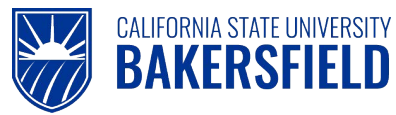

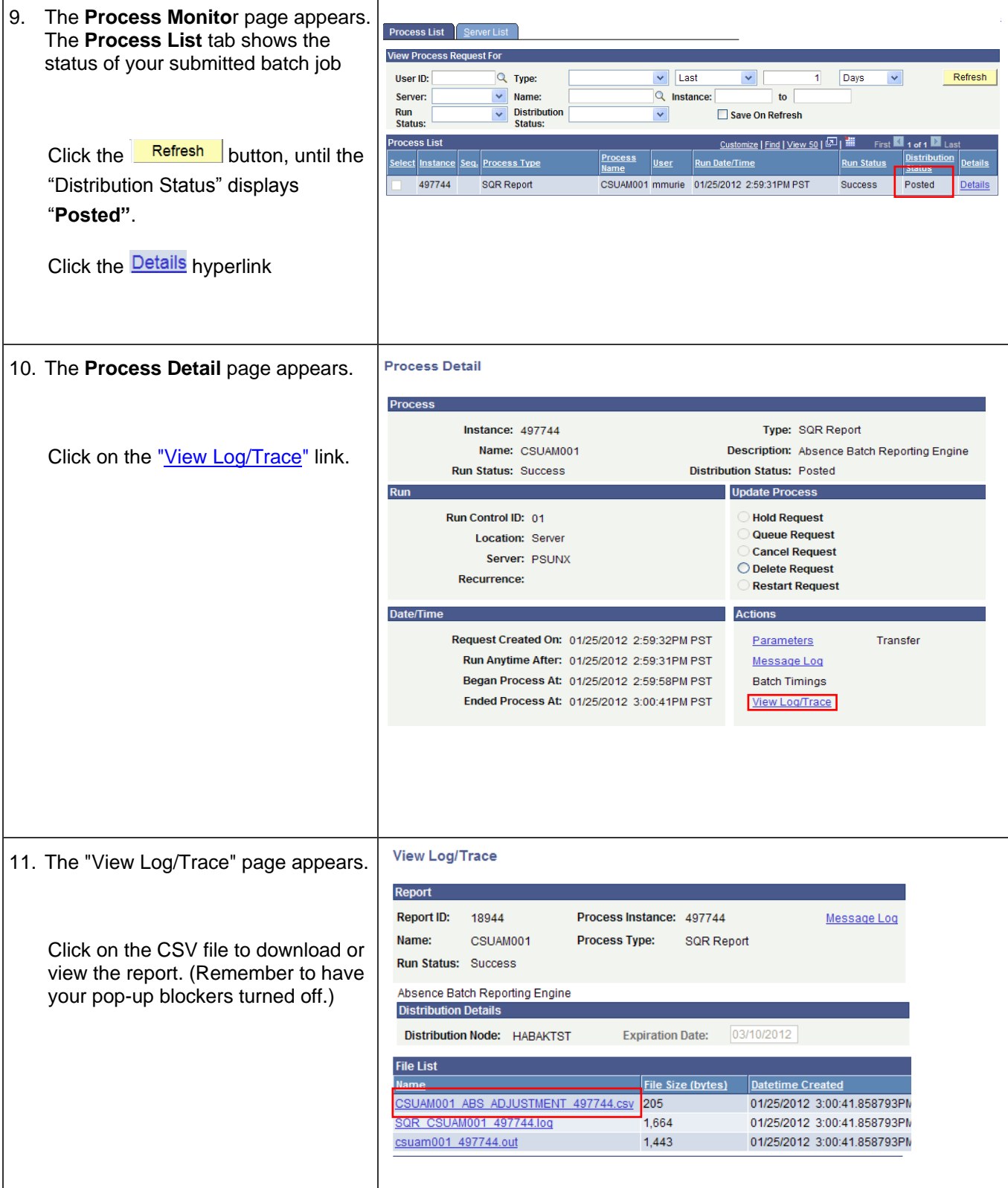

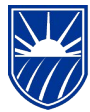

12. The report results are displayed. The report contains both the absence and employee detail.

#### **Absence Detail**

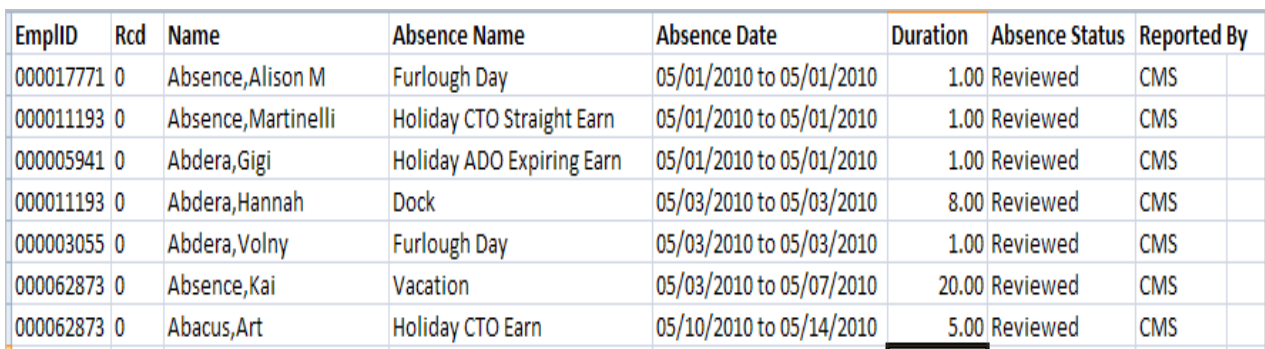

*Source: CSU HCM 8.9 Business Process Guide Absence Management. Data displayed is for illustrative purposes only.*

#### **Employee Detail**

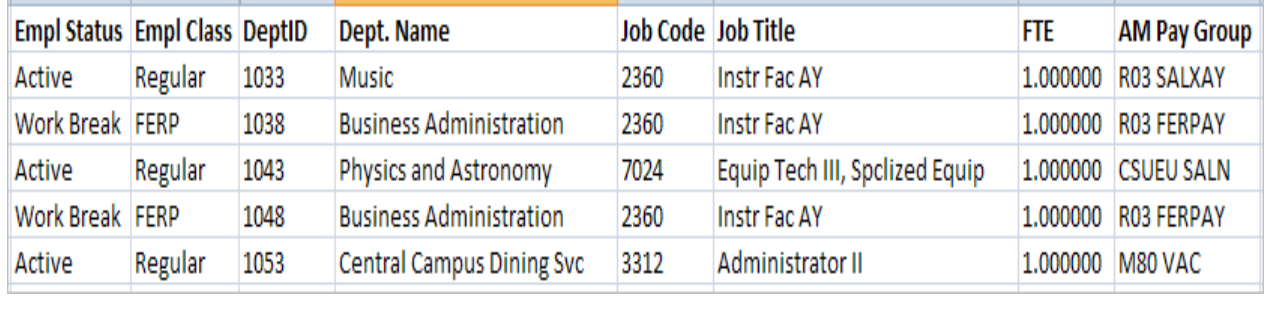

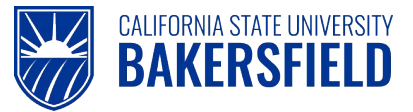

## <span id="page-27-0"></span>**9.0 Getting Help**

If you are unsure or need assistance, please consider the preferred sources or order in which to contact listed below:

- Click the Click for Instructions link for basic instructions (when available)
- Click the Click Here for Detailed Instructions for detailed instructions, when the link is available
- HR website [\(BAS Human Resources -](http://www.csub.edu/BAS/hr/) CSUB)
- Check with your department or timekeeper, if appropriate
- Check with your manager
- Email Human Resources at hr@csub.edu.
- Contact Help Desk at 654-2307

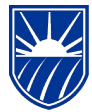

## <span id="page-28-0"></span>**10.0 Appendix A - Absence Take Definitions**

**CALIFORNIA STATE UNIVERSITY BAKERSFIELD** 

The **Absence Name** drop-down contains only the absence takes available for your position. The table below contains a partial listing of absence takes. For more information on your absence takes, eligible family members relationships, or other related topics, please see your Collective Bargain Agreement (CBA) for more information.

**Please Note:** Not all absences takes in the list below will appear depending upon your Collective Bargaining Agreement (CBA), etc.

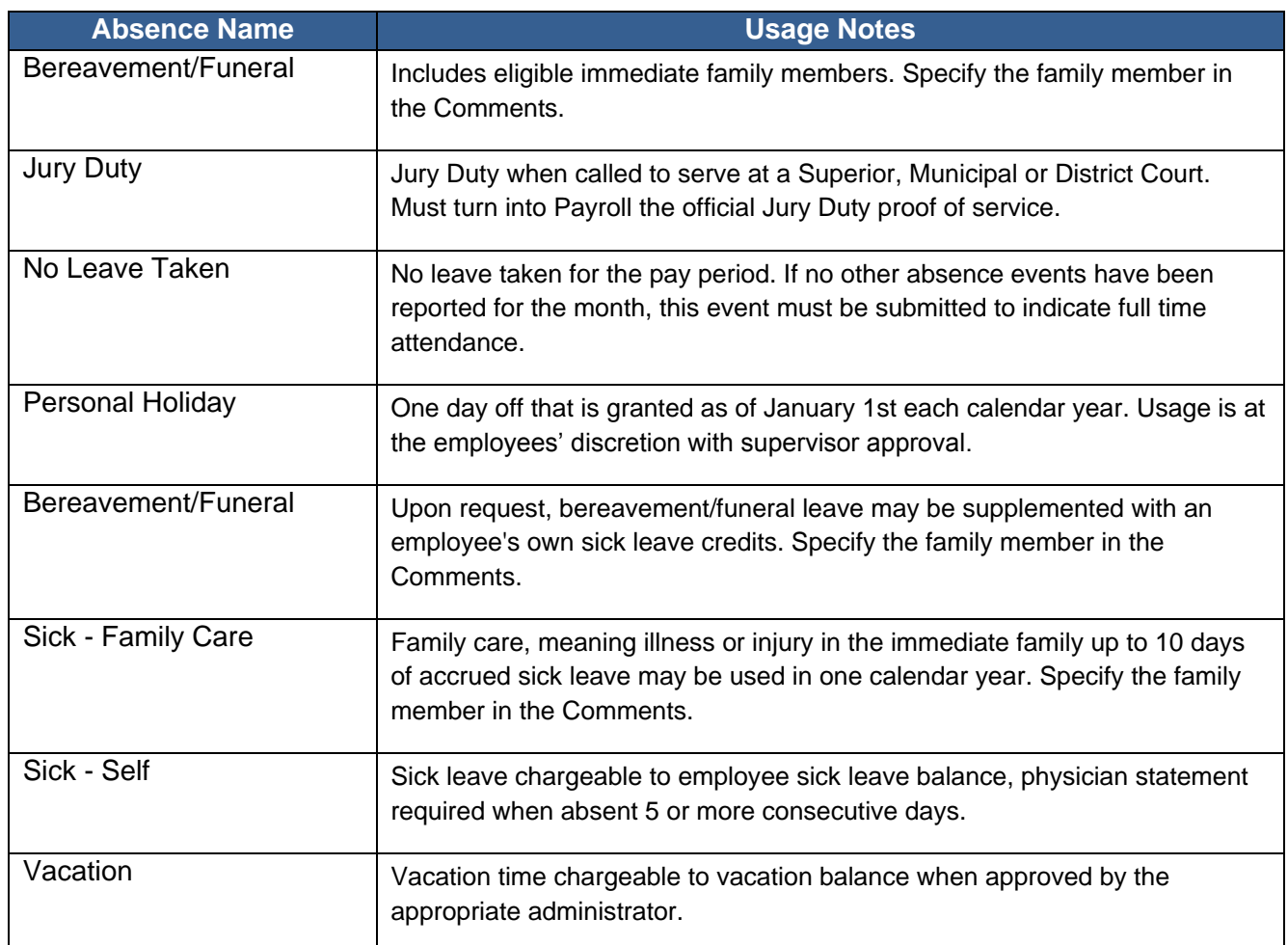

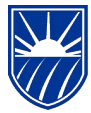

## <span id="page-29-0"></span>**10.1 Appendix B - Absence Status Definitions**

CALIFORNIA STATE UNIVERSITY<br>BAKERSFIELD

The Absence Status displays the status of absence entries. The following chart shows the different statuses and their meanings.

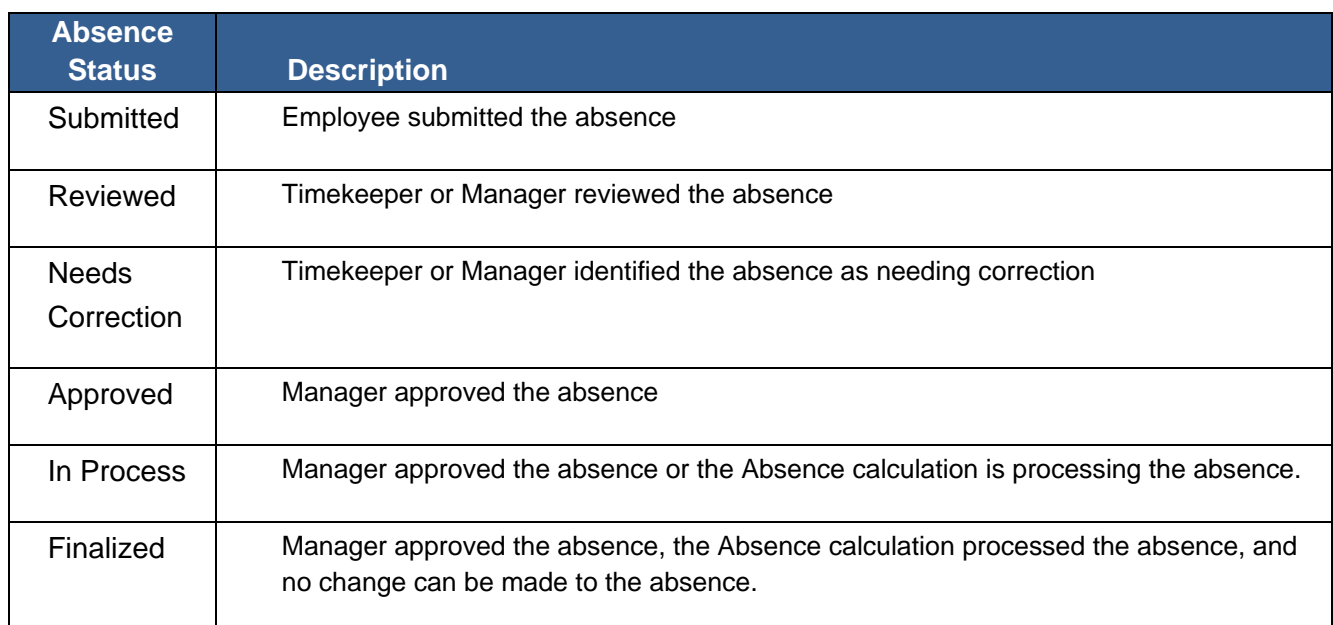

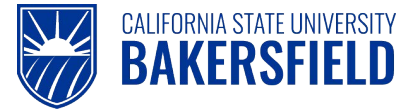

### <span id="page-30-0"></span>**Acknowledgements**

CSUB PeopleSoft Trainer prepared this quick reference guide for the Absence Management Self-Service implementation at CSU, Bakersfield. We wish to thank and acknowledge the Oracle, CSU East Bay and CSU Office of the Chancellor for the use of their respective reference and training materials in the development of this document.

#### **CSU, Eastbay**

PR Absence Management Overview.pdf Retrieved 5/4/2011

#### **CSU Office of the Chancellor**

Julie Alonso (Functional Analyst) for permission to use screen shots and documentation used to prepare this documentation.

Permission date: 5/5/2011

CSU HCM 9.0 Business Process Guide Absence Management. 12/10/2010

#### **Oracle Inc.**

Oracle's PeopleSoft Enterprise 9 Release Value Proposition: PeopleSoft Enterprise Human Capital Management 9. 2008 PDF Document Retrieved: 5/4/2011